# EPSON STYLUS<sub>M</sub> CX9300F / DX9400F Series

# Han[dbok för grundlä](#page-4-0)gga[nde användning](#page-30-0) **[– för använd](#page-7-0)nin[g utan en dator –](#page-31-1)**

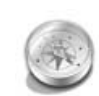

#### **[Introduktion](#page-10-0)**

Viktig säkerhetsinformation ............3 [Personlig information som lagrats i](#page-10-1)  [minnet...........................................4](#page-10-2)

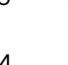

#### **[Underhåll](#page-36-1)**

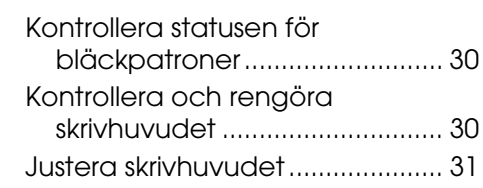

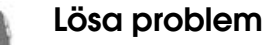

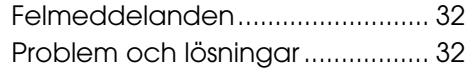

#### **Översikt över kontrollpanelens inställningar**

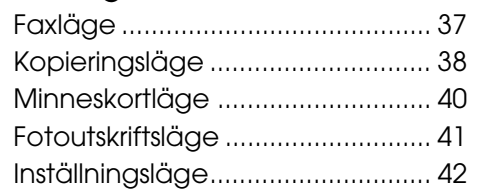

# Svenska **Svenska**

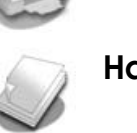

#### **[Funktioner på kontrollpanelen](#page-15-0)** [Kontrollpanel....................................5](#page-16-0)

**Hantera papper och original** [Hantera papper ..............................8](#page-18-0) [Hantera original...............................9](#page-18-1)

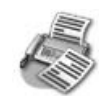

#### **[Skicka ett foto eller ett](#page-19-0)  [dokument med fax](#page-20-0)**

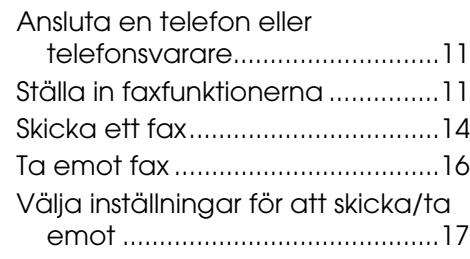

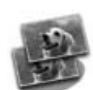

#### **Kopiera**

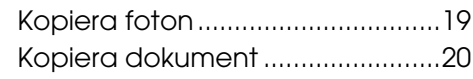

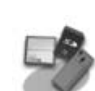

#### **[Skriva ut från ett minneskort](#page-26-2)**

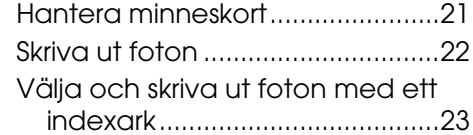

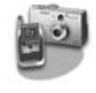

#### **Skriva ut från en digitalkamera**

Använda PictBridge eller USB DIRECT-PRINT ..............................26

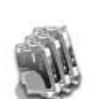

#### **Byta bläckpatroner**

Försiktighetsåtgärder.....................27 Ta bort och installera bläckpatroner............................27

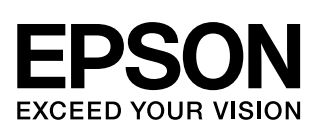

## **Här hittar du information**

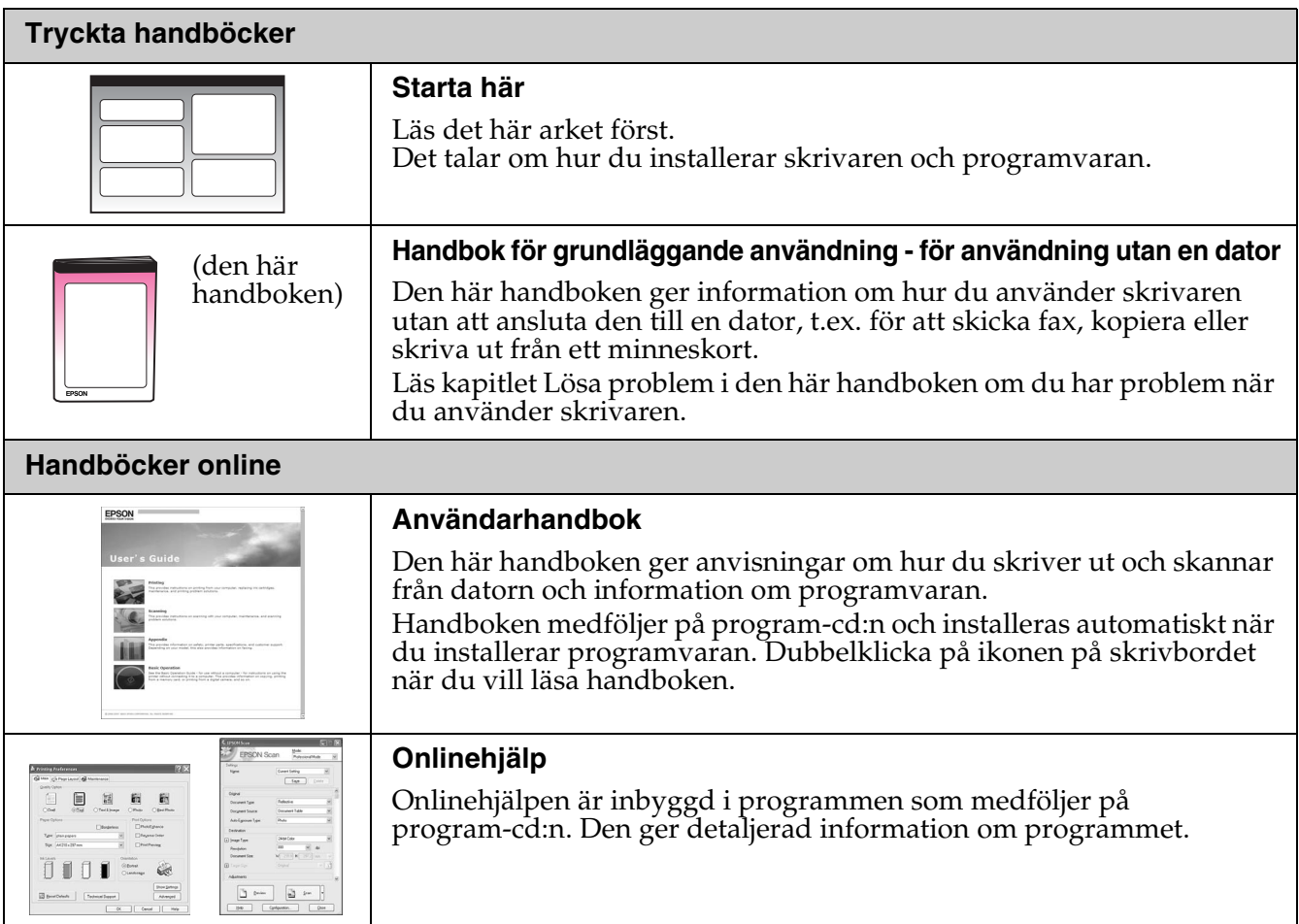

### **Varningar, Obs!-meddelanden och anmärkningar**

Följ dessa anvisningar när du läser instruktionerna:

**Warning!** Varningarna måste följas noggrant för att undvika kroppsskador.

**a** Obs! Obs!-meddelanden måste iakttas för att undvika skador på utrustningen.

**Anmärkning:** Anmärkningarna innehåller viktig information om skrivaren.

**Tips:** Tips ger dig råd om hur du använder skrivaren.

## **Copyright-information**

Ingen del av denna publikation får återges, lagras i ett återvinningssystem eller överföras i någon form eller på något sätt, vare sig elektroniskt, mekaniskt, genom fotokopiering, inspelning eller på något annat sätt, utan föregående skriftligt tillstånd från Seiko Epson Corporation. Informationen i detta dokument är endast avsedd för denna produkt. Epson ansvarar inte för att denna information kan tillämpas på andra skrivare. Varken Seiko Epson Corporation eller dess dotterbolag påtar sig något ansvar gentemot köparen av denna produkt eller tredje part för skador, förluster, kostnader eller utgifter som köparen eller tredje part ådragit sig till följd av olyckshändelse, felaktig användning eller missbruk av denna produkt eller ej godkända modifieringar, reparationer eller ändringar av denna produkt eller (gäller ej USA) underlåtenhet att följa Seiko Epson Corporations användnings- och underhållsanvisningar.

Seiko Epson Corporation kan inte hållas ansvarigt för skador eller problem som uppstår vid användning av andra eventuella tillval eller förbrukningsprodukter än sådana som är märkta Original Epson Products (Originalprodukter från Epson) eller Epson Approved Products by Seiko Epson Corporation (Epson-godkända produkter från Seiko Epson Corporation).

Seiko Epson Corporation kan inte hållas ansvarigt för skador som uppstår till följd av elektromagnetiska störningar som beror på att andra gränssnittskablar än de som är märkta Epson Approved Products by Seiko Epson Corporation (Epson-godkända produkter från Seiko Epson Corporation) har använts.

EPSON® är ett registrerat varumärke och EPSON STYLUS™ och Exceed Your Vision är varumärken som tillhör Seiko Epson Corporation. USB DIRECT-PRINT™ och USB DIRECT-PRINT-logotypen är varumärken som tillhör Seiko Epson Corporation. Copyright © 2002 Seiko Epson Corporation. Alla rättigheter förbehållna.

DPOF™ är ett varumärke som tillhör CANON INC., Eastman Kodak Company, Fuji Photo Film Co., Ltd. och Matsushita Electric Industrial Co., Ltd. SDHC™ är ett varumärke.

Memory Stick, Memory Stick Duo, Memory Stick PRO, Memory Stick PRO Duo, MagicGate Memory Stick, MagicGate Memory Stick Duo och Memory Stick Micro är varumärken som tillhör Sony Corporation.

xD-Picture Card™ är ett varumärke som tillhör Fuji Photo Film Co., Ltd.

**Allmänt meddelande:** Andra produktnamn som förekommer i detta dokument används endast i identifieringssyfte och kan vara varumärken som tillhör respektive ägare. Epson frånsäger sig alla rättigheter till dessa varumärken.

# **Viktig säkerhetsinformation**

Läs och följ dessa säkerhetsanvisningar innan du använder skrivaren:

- Använd endast elsladden som medföljer skrivaren. Om du använder en annan sladd kan det leda till brand eller elektriska stötar. Använd inte sladden tillsammans med annan utrustning.
- Se till att nätsladden uppfyller tillämplig lokal säkerhetsstandard.
- Använd endast den typ av strömkälla som står angiven på etiketten.
- Placera skrivaren i närheten av ett vägguttag där nätsladden lätt kan kopplas ur.
- Låt inte nätsladden skadas eller nötas.
- Kontrollera att den totala amperestyrkan för enheterna som är anslutna till förlängningssladden eller vägguttaget inte överstiger den maximala amperestyrkan.
- Undvik platser där det ofta förekommer snabba variationer i värme eller luftfuktighet, stötar eller vibrationer, damm eller direkt solljus.
- Blockera inte och täck inte över öppningarna på apparaten och för inte in föremål genom öppningarna.
- Placera skrivaren på en plan, stabil yta som sträcker sig utanför apparatens bottenplatta i alla riktningar. Apparaten fungerar inte på rätt sätt om den lutar. Se till att avståndet mellan baksidan på skrivaren och väggen är minst 10 cm så att den ventileras på rätt sätt.
- Öppna inte skannerenheten när du kopierar, skriver ut eller skannar.
- Ta inte på den vita, platta kabeln inuti skrivaren.
- Spill inte vätska på skrivaren.
- Använd inte aerosolprodukter som innehåller brännbara gaser i eller runt skrivaren. Det kan orsaka brand.
- Försök inte att själv utföra service på skrivaren, med undantag av det som uttryckligen anges i dokumentationen.
- Dra ur nätsladden till skrivaren och låt kvalificerad servicepersonal utföra underhåll i följande fall: nätsladden eller kontakten är skadad; vätska har trängt in i skrivaren; skrivaren har tappats eller höljet är skadat; skrivaren fungerar inte som vanligt eller visar en tydlig prestandaförsämring.
- När du förvarar eller transporterar skrivaren bör den inte lutas, ställas vertikalt eller vändas upp och ner, eftersom bläck kan läcka ut från patronerna.
- Var försiktig så att du inte fastnar med fingrarna när du stänger skannerenheten.
- Tryck inte för hårt på dokumentbordet när du placerar original på det.
- Lägg inget annat än original i den automatiska dokumentmataren.

## *Säkerhetsanvisningar för bläckpatroner*

- Förvara bläckpatroner utom räckhåll för barn och drick inte bläcket.
- Om du får bläck på huden bör du genast tvätta bort det med tvål och vatten. Om du får bläck i ögonen ska du genast skölja dem med vatten. Om du fortfarande känner obehag eller har problem med synen bör du genast kontakta läkare.
- Om du tar ut en patron för att använda den senare måste du skydda det område där bläcket kommer ut från smuts och damm. Se också till att förvara bläckpatronen i samma miljö som skrivaren. Rör inte vid bläckpatronens bläckutlopp eller det omgivande området.

# *Säkerhetsanvisningar för telefonutrustning*

När du använder telefonutrustning ska du alltid följa de grundläggande säkerhetsanvisningarna för att minska risken för brand, elektriska stötar och kroppsskada. Anvisningarna innefattar följande:

- Använd aldrig enheten i närheten av vatten.
- Undvik att använda telefonen under en elektrisk storm. Det kan uppstå risk för elektriska stötar från blixtar.
- Använd inte telefonen i närheten av en gasläcka, inte ens för att rapportera om gasläckan.
- Förvara denna instruktionshandbok lätt åtkomlig för framtida referens.

#### **För europeiska användare:**

Härmed intygar vi, Seiko Epson Corporation, att denna utrustning av modell C361A överensstämmer med de grundläggande kraven och andra relevanta bestämmelser i direktiv 1999/5/EG.

Endast för användning i Storbritannien, Irland, Tyskland, Frankrike, Spanien, Portugal, Italien, Österrike, Schweiz, Belgien, Nederländerna, Luxemburg, Danmark, Finland, Norge, Sverige, Polen, Ungern, Tjeckien, Slovakien, Lettland, Litauen, Estland, Slovenien, Grekland, Rumänien, Bulgarien.

#### **För användare i Nya Zeeland:**

#### Allmän varning

Beviljandet av en Telepermit för en terminalutrustning innebär endast att Telecom har godkänt att utrustningen uppfyller minimivillkoren för att anslutas till dess nätverk. Det innebär inte att Telecom godkänt produkten och utgör inte heller någon som helst garanti. Framför allt utgör det ingen garanti för att utrustningen kommer att fungera korrekt i alla avseenden tillsammans med annan utrustning av annat fabrikat eller modell, som blivit beviljad en Telepermit. Det innebär inte heller att produkten är kompatibel med alla Telecoms nätverkstjänster.

# **Personlig information som lagrats i minnet**

I denna skrivares minne kan du lagra namn och telefonnummer, vilka sparas också när strömmen stängs av.

Vi rekommenderar att du gör följande för att radera minnet om du ger bort skrivaren eller kasserar den.

# *Radera minnet*

- 1. Tryck på **N Setup**.
- 2. Välj **Återställ standardinst.** och tryck på **OK**.

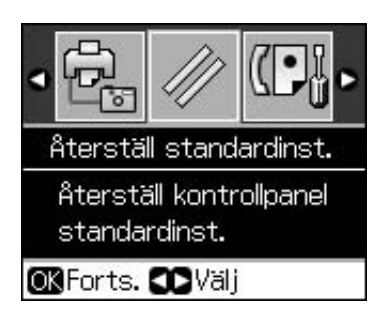

3. Välj **Init alla inst.** och tryck på **OK**.

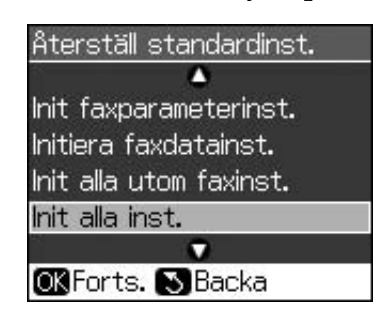

4. Välj **OK** och tryck på **OK**.

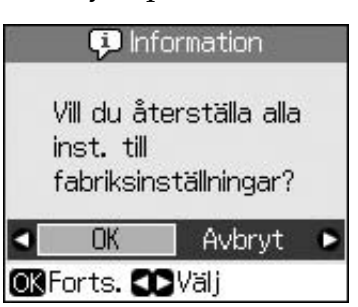

Alla data som lagrats i minnet raderas.

# <span id="page-4-0"></span>**Funktioner på kontrollpanelen**

# <span id="page-4-1"></span>**Kontrollpanel**

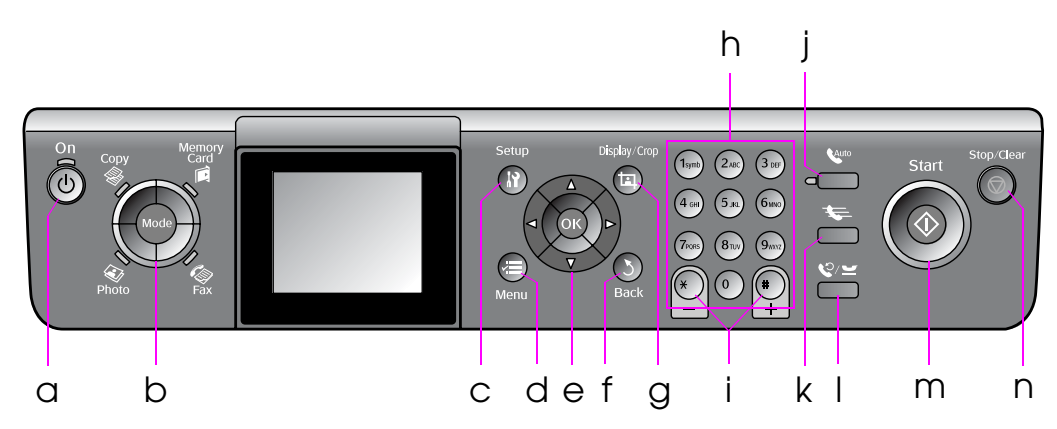

Kontrollpanelens utformning varierar beroende på plats.

# *Knappar*

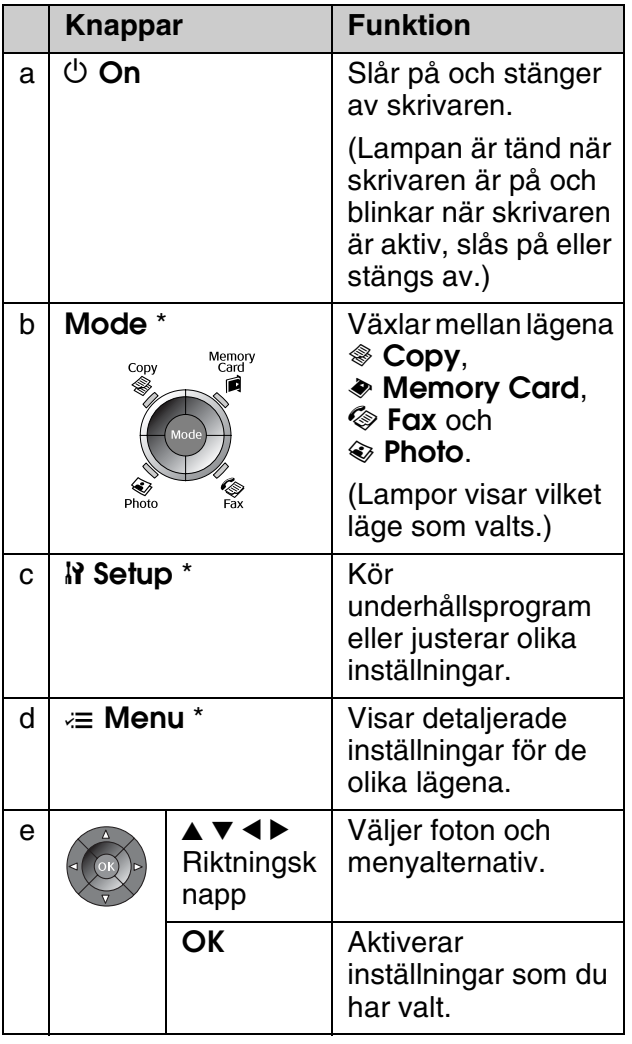

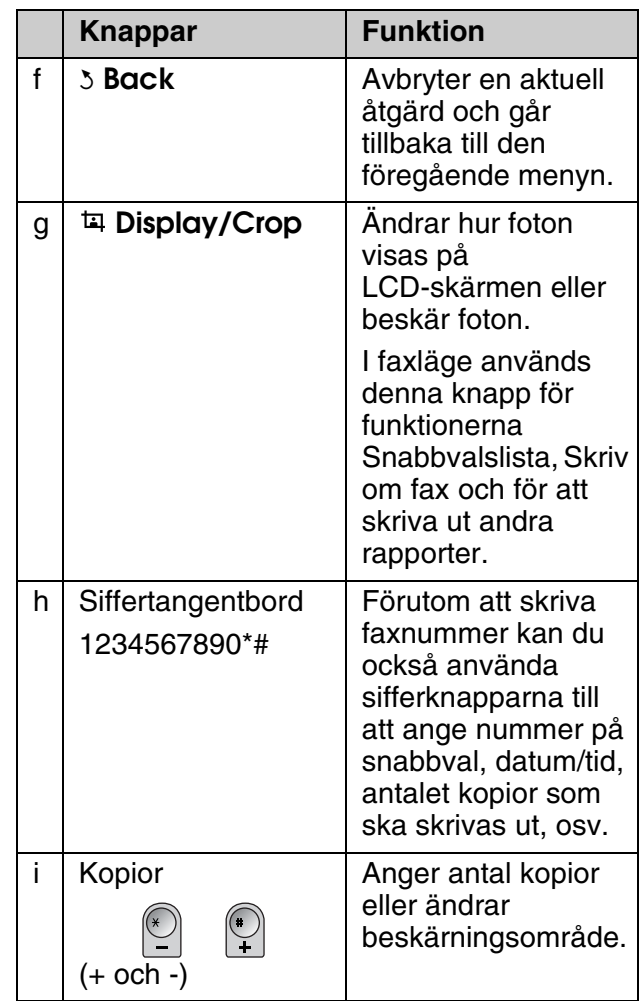

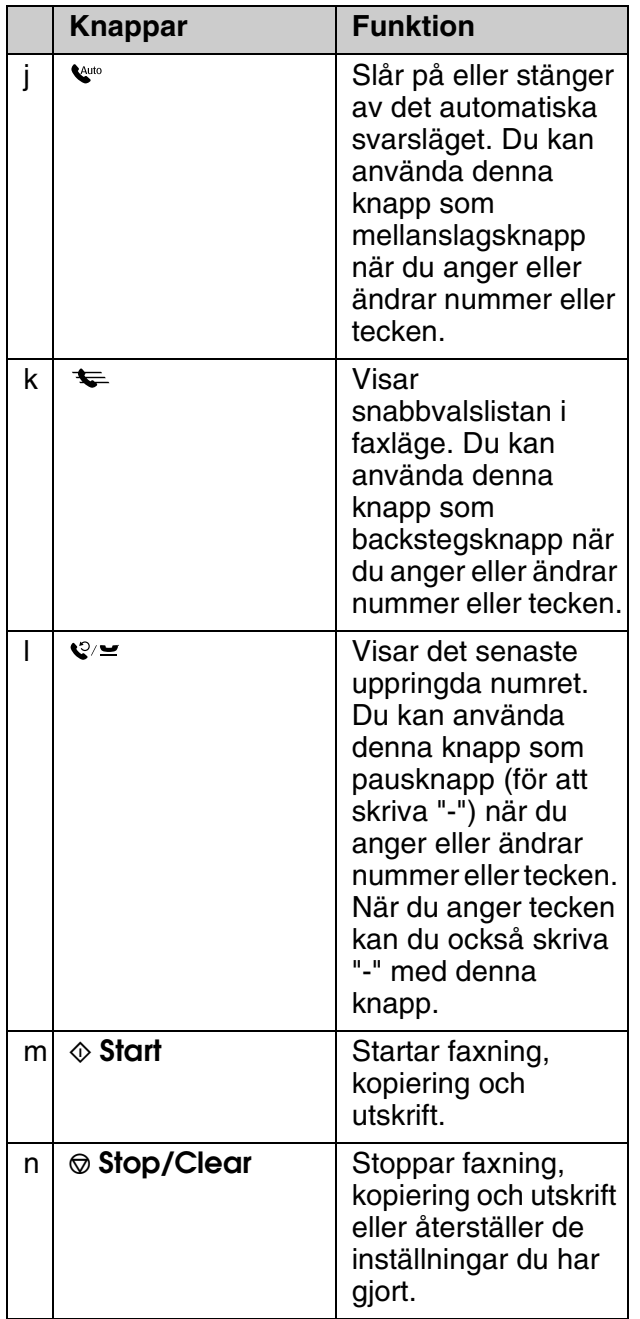

\* Mer information om alternativen för varje läge finns i "Översikt över kontrollpanelens inställningar" på sidan 37.

# *LCD-skärm*

#### **Anmärkning:**

Det kan finnas några få ljusa eller mörka punkter på LCD-skärmen och ljusstyrkan kan vara ojämn på grund av dess funktioner. Det är normalt och innebär inte att det är något fel på LCD-skärmen.

## **Använda LCD-skärmen**

Följ instruktionerna nedan när du ska välja och ändra inställningsmenyer och foton på LCD-skärmen.

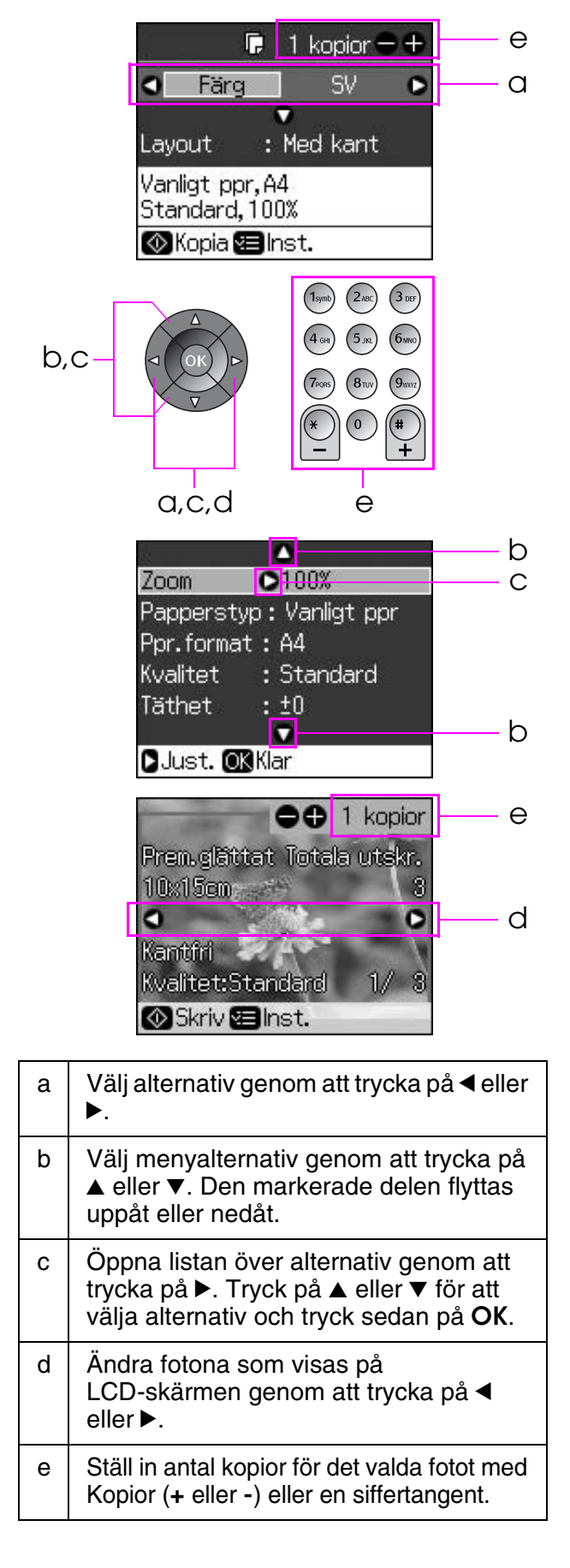

#### **Justera LCD-skärmens ljusstyrka**

Du kan justera LCD-skärmens ljusstyrka.

- 1. Gå in i inställningsläget genom att trycka på **N Setup**.
- 2. Tryck på ◀ eller ▶ för att välja **Underhåll** och tryck sedan på **OK**.
- 3. Tryck på  $\triangle$  eller  $\nabla$  för att välja **LCD-ljusstyrka** och tryck sedan på **OK**. Följande skärm visas.

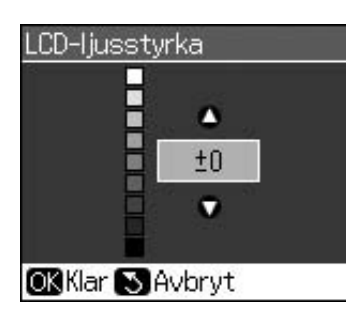

4. Justera skärmens ljusstyrka genom att trycka på  $\triangle$  eller  $\overline{\mathbf{v}}$  och tryck sedan på **OK**.

# **Justera LCD-skärmens vinkel**

Du kan ändra LCD-skärmens vinkel.

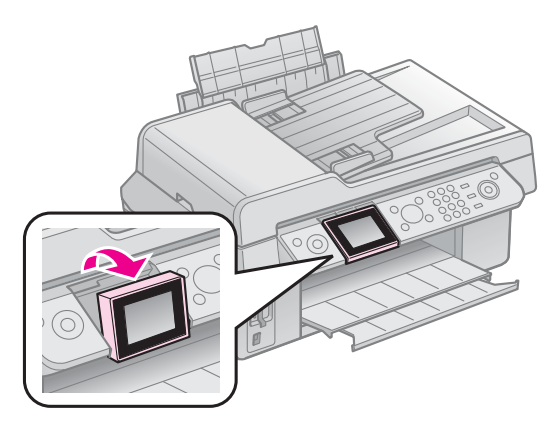

# *Information om strömförsörjningen*

## **Stänga av strömmen**

För att du inte av misstag ska stänga av strömmen när du trycker på  $\circ$  **On** visas en informationsskärm med en fråga om du vill stänga av skrivaren. Tryck på **OK** om du vill stänga av skrivaren.

När strömmen stängs av raderas följande data som lagrats i skrivarens tillfälliga minne.

■ Uppgifter om faxmottagning

■ Data som lagrats i **Fördröjd sändning** 

■ Data som skickas om eller återupprings

När skrivaren varit avstängd under längre tidsperioder kanske klockan dessutom nollställs vilket kan orsaka störningar. Kontrollera klockan när du sätter på strömmen.

#### **Automatisk omstart efter strömavbrott**

Om det blir strömavbrott när skrivaren är i faxläge eller skriver ut startar den om automatiskt när strömmen kommer tillbaka.

Skrivaren går igenom följande procedur när den startar om.

- 1. Skrivaren avger en signal i cirka två sekunder.
- 2. Alla lampor tänds och släcks sedan en efter en.
- 3. LCD-skärmen tänds, börjar igångkörningen och startar sedan om.

#### **W** Varning!

Om det blir strömavbrott när skannerenheten är öppen så var noga med att inte stoppa in handen i skrivaren efter omstart så länge skrivhuvudet och övriga delar rör på sig. Du riskerar då att skada fingrarna eller andra kroppsdelar om du stoppar in dem i skrivaren när den arbetar.

#### **Anmärkning:**

- ❏ Omstarten stoppas om någon knapp på kontrollpanelen trycks ned innan LCD-skärmen tänds.
- ❏ Beroende på omständigheterna innan strömavbrottet kanske den inte startar om. I så fall kan du starta om den genom att trycka på  $\circlearrowright$  **On**.
- ❏ Även om du ändrat inställningarna för att stänga av ljudsignalen så avges en signal i det fallet.
- ❏ Om ett strömavbrott inträffar vid faxmottagning så att faxet inte skrivs ut skrivs en rapport ut om strömavbrottet.

# **Energisparfunktion**

Skärmen slocknar för att spara energi efter 13 minuters inaktivitet.

Tryck på valfri knapp (utom P **On**) för att återställa skärmen till föregående läge.

# <span id="page-7-0"></span>**Hantera papper och original**

# <span id="page-7-1"></span>**Hantera papper**

# <span id="page-7-3"></span>*Välja papper*

Innan du skriver ut måste du ange rätt inställning för papperstyp. Det är en viktig inställning eftersom den avgör hur bläcket tillförs på papperet.

#### **Anmärkning:**

- ❏ Alla specialmedier kanske inte finns att få på alla ställen.
- ❏ Du kan hitta artikelnumren för följande Epson specialpapper på Epsons webbplats för support.
- Välj mellan följande papperstyper och inställningar:

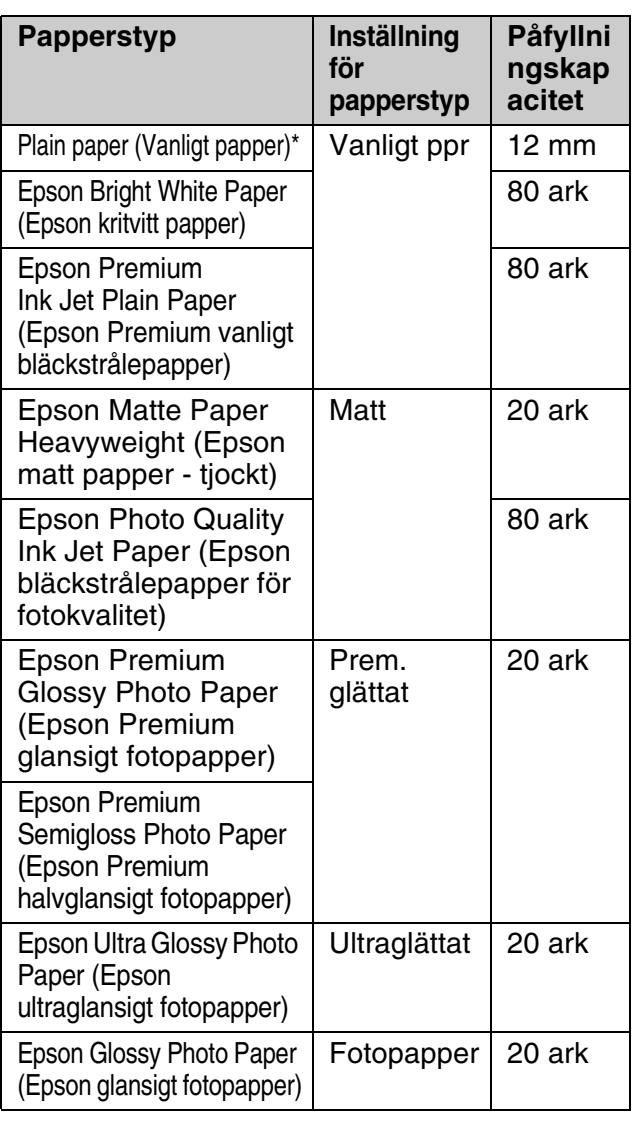

\* Du kan använda papper med en vikt på mellan 64 och 90 g/m².

# <span id="page-7-2"></span>*Fylla på papper*

1. Öppna och dra ut pappersfacket.

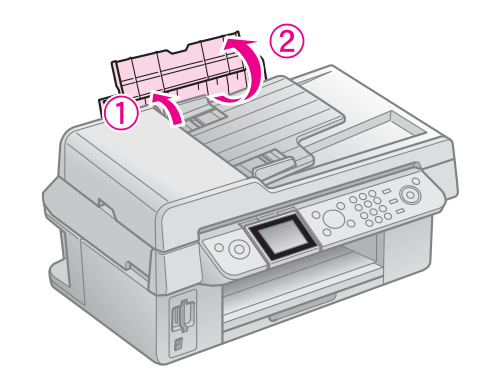

2. Dra ut utmatningsfacket och förlängningen.

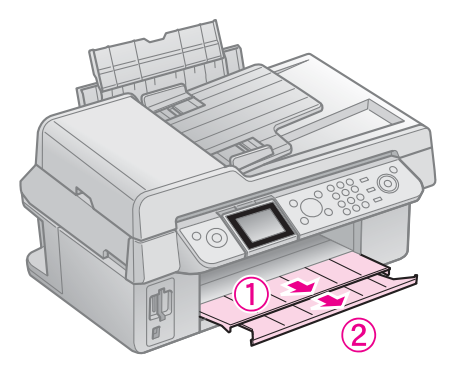

3. Fäll fram matningsskyddet och dra ut kantstödet.

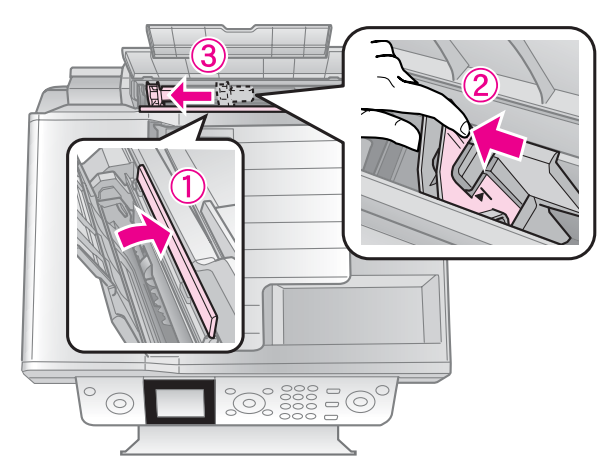

4. Fyll på papper med utskriftssidan uppåt och kortsidan först, även när du skriver ut med liggande orientering.

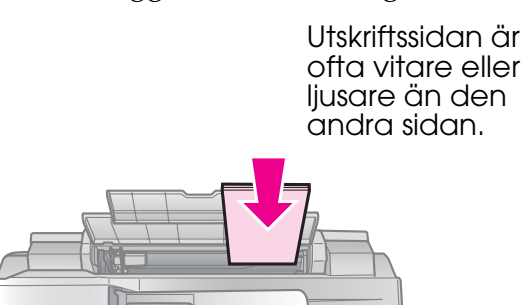

5. Placera bakom flikarna.

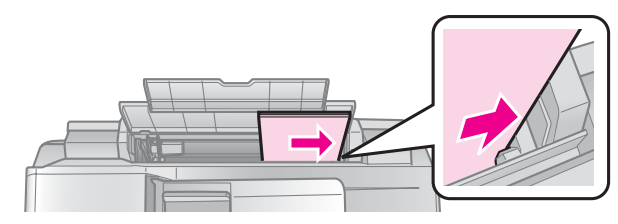

6. Skjut kantstödet åt höger. Kontrollera att det passar in under pilen inuti det vänstra kantstödet

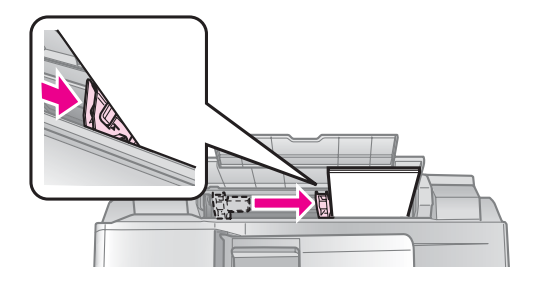

7. Fäll tillbaka matningsskyddet.

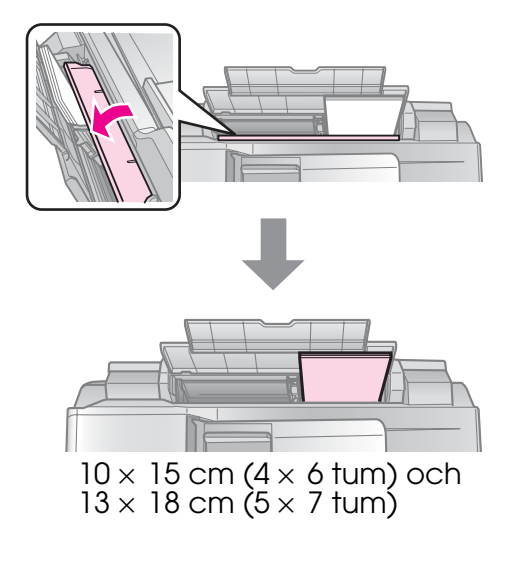

<span id="page-8-0"></span>Följ samma steg när du fyller på A4-papper.

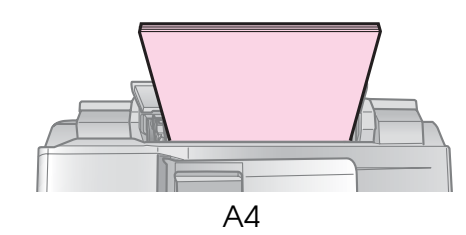

# **Hantera original**

När du faxar eller kopierar kan du välja dokumentbordet eller den automatiska dokumentmataren.

## *Lägga original på dokumentbordet*

1. Öppna dokumentlocket och placera originalet nedåt på dokumentbordet.

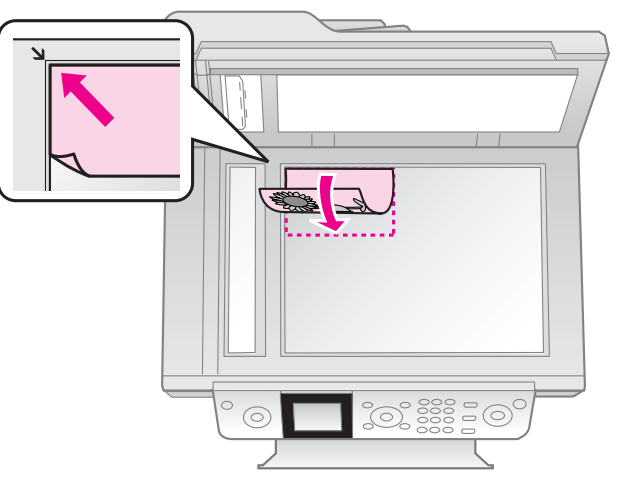

#### **Anmärkning:**

När du kopierar foton kan du lägga mer än ett foto på dokumentbordet. Se "Kopiera flera foton" på sidan 19.

2. Stäng locket försiktigt.

### *Lägga original i den automatiska dokumentmataren*

## **Vilka original som kan användas**

Följande original kan användas i den automatiska dokumentmataren.

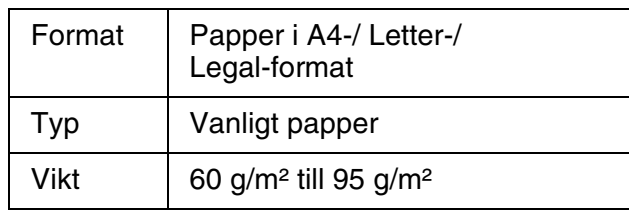

Svenska **Svenska**

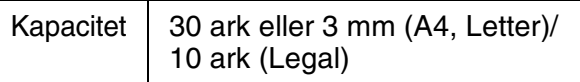

#### **D** Obs!

Använd inte följande dokument eftersom de orsaka pappersstopp. För dessa typer av dokument kan du använda dokumentbordet.

- ❏ Dokument som hålls ihop med gem, häftklammer osv.
- ❏ Dokument med tejp eller påklistrat papper.
- ❏ Foton, OH-filmer eller termotransferpapper.
- ❏ Papper med bestruken yta.
- ❏ Papper som är sönderrivet, skrynkligt eller håligt.

#### **Anmärkning:**

När du använder kopieringsfunktionen med den automatiska dokumentmataren är utskriftsinställningarna fasta på 100% zoom, vanligt papper och A4 pappersformat. Utskriften

beskärs om du kopierar original som är större än A4.

## **Placera original**

#### **Anmärkning:**

❏ I fax- och kopieringsläge visas ADF-ikonen till vänster på LCD-skärmen så här när det finns ett dokument i den automatiska dokumentmataren.

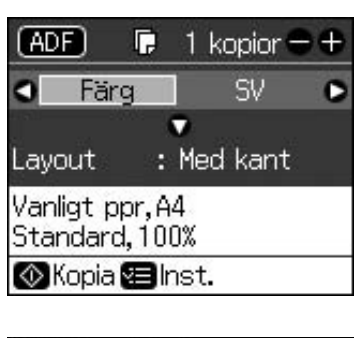

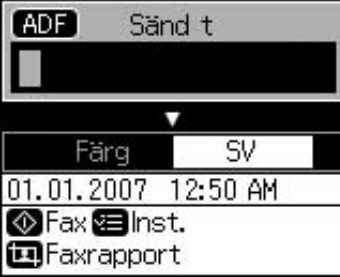

❏ När det finns ett dokument både i den automatiska dokumentmataren och på dokumentbordet har dokumentet i den automatiska dokumentmataren högre prioritet.

1. Skaka lätt originalen mot en plan yta så att kanterna blir jämna.

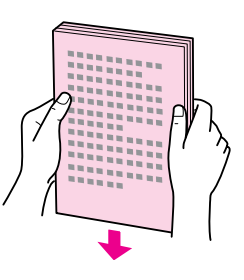

2. Dra ut kantstödet på den automatiska dokumentmataren.

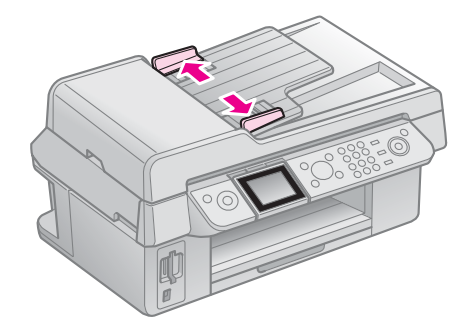

3. Lägg i originalet med texten uppåt och kortsidan först i den automatiska dokumentmataren.

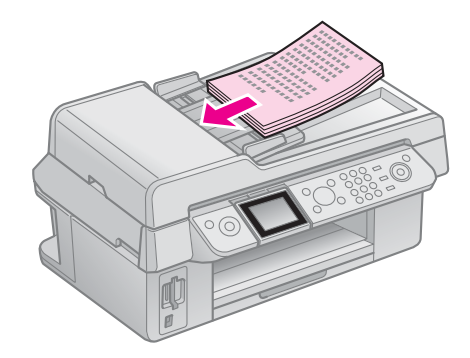

4. Dra ut kantstödet tills det är i jämnhöjd med originalen.

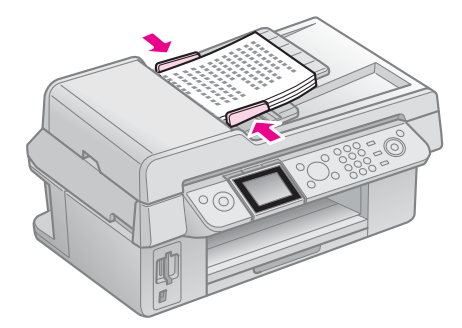

# <span id="page-10-1"></span><span id="page-10-0"></span>**Skicka ett foto eller ett dokument med fax**

Med den här enheten kan du skicka fax genom att antingen ange faxnummer eller välja poster i en snabbvalslista. Du kan anpassa informationen i faxrubriken och välja olika inställningar för rapportutskrift och sändning/mottagning. Du kan också ställa in enheten så att den tar emot fax automatiskt eller endast efter att du bekräftat att du vill ta emot fax.

# **Ansluta en telefon eller telefonsvarare**

Följ dessa steg för att ansluta enheten till en telefonlinje och ansluta en telefon/telefonsvarare till samma telefonlinje för att ta emot röstsamtal.

- 1. Anslut telefonkabeln från väggkontakten till porten märkt **LINE**.
- 2. Anslut ena änden av en annan telefonkabel till telefonen eller telefonsvararen.

<span id="page-10-2"></span>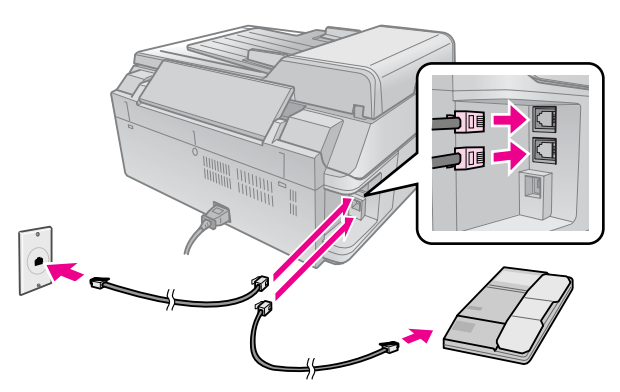

3. Anslut andra ändan av kabeln till porten märkt **EXT.** på enhetens baksida.

Du kan också välja att ta emot fax manuellt (→ "Ta emot fax" på sidan 16).

# **Ställa in faxfunktionerna**

Innan du skickar eller tar emot fax kanske du vill skapa en faxrubrik, välja faxinställningar och skapa en snabbvalslista med ofta använda faxnummer.

# *Kontrollera vald region*

Innan du använder produkten måste du välja region där den ska användas.

- 1. Tryck på **N Setup**.
- 2. Välj **Underhåll** och tryck på **OK**.

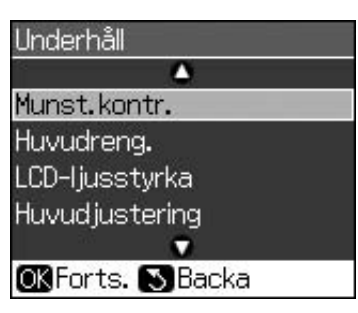

- 3. Välj **Land/Region** och tryck på **OK**.
- 4. Om du behöver ändra region trycker du  $p\land \blacktriangle$  eller  $\nabla$  för att välja region.
- <span id="page-10-3"></span>5. Tryck på **OK**. En informationsskärm visas.
- 6. Välj **Ja** och tryck på **OK** för att ändra region.

#### **Anmärkning:**

❏ Om du vill avbryta ändringen väljer du **Nej** och trycker sedan på **OK**.

- ❏ När du ändrar region återställs faxens inställningar till standardinställningarna.
- 7. Tryck på y **Back** tills du kommer tillbaka till den första skärmen.

## *Använda kontrollpanelens knappar i faxläge*

När du anger nummer och tecken i faxläge kan du använda både siffertangenter och följande knappar.

#### **Ange numret som ska ringas upp**

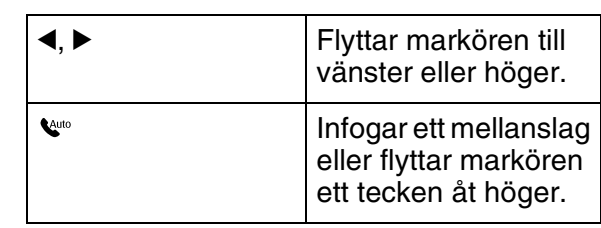

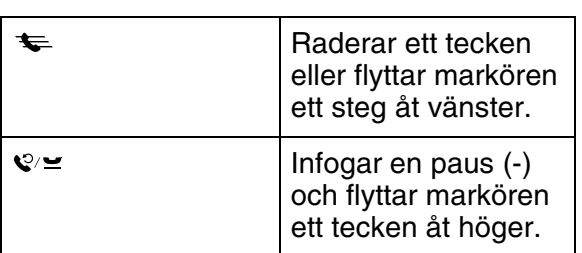

**Ange tecken**

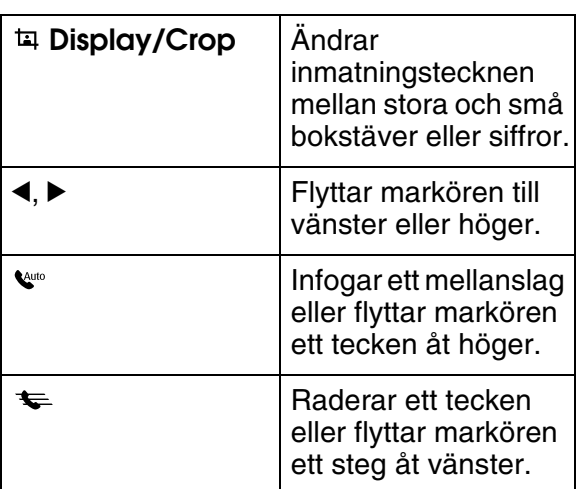

## *Skapa information för rubriken*

Innan du skickar eller tar emot fax kan du skapa en faxrubrik med till exempel telefonnummer eller namn.

## **Ange information för rubriken**

- 1. Tryck på **N Setup**.
- 2. Välj **Faxinst.** och tryck på **OK**.

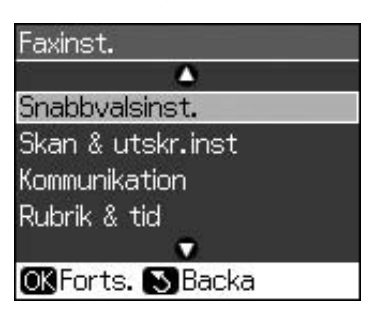

3. Välj **Rubrik & tid** och tryck på **OK**.

4. Välj **Faxrubrik** och tryck på **OK**[. Då visas](#page-10-3)  inmatningsskärmen för [rubrikinformation.](#page-10-3)

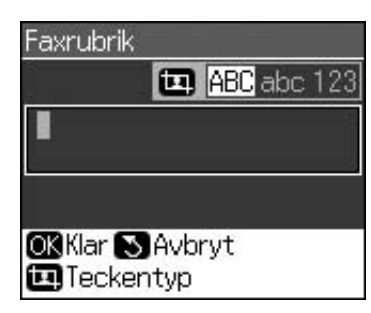

- 5. Ange rubrikinformationen med hjälp av sifferknappar och andra knappar på kontrollpanelen (& "Använda kontrollpanelens knappar i faxläge" på sidan 11) Du kan ange högst 40 siffror.
- 6. Tryck på **OK**. Du kommer tillbaka till **Rubrik & tid**.

## **Ställa in datum och tid**

När du angett information för rubriken kan du ställa in eller ändra datum och tid.

1. Välj **Datum/tid** på menyn Rubrik & tid och tryck på **OK**. Skärmen Datum/tid visas.

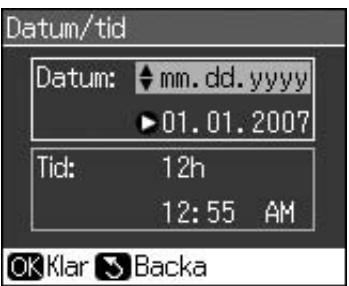

- 2. Använd  $\triangle$  eller  $\nabla$  för att välja format för datumvisning och tryck sedan på  $\blacktriangleright$ .
- 3. Använd siffertangenterna om du vill ändra datum.

### **Anmärkning:**

För att välja sommartid ställer du **Sommartid** på **På**.

- 4. Använd  $\triangle$  eller  $\nabla$  för att välja 12 eller 24 timmars visning och tryck sedan på  $\blacktriangleright$ .
- 5. Använd siffertangenterna om du vill ändra tiden.
- 6. Om du valt 12 timmarsvisning väljer du AM eller PM med  $\blacktriangle$  eller  $\blacktriangledown$ .
- 7. Tryck på **OK**. Du kommer tillbaka till **Rubrik & tid**.

#### **Anmärkning:**

För att välja sommartid ställer du **Sommartid** på **På**.

#### **Ställa in telefonnummer**

1. Välj **Eget telefonnr.** på menyn Rubrik & tid och tryck på **OK**. [Inmatningsskärmen](#page-10-3)  [för telefonnummer visas.](#page-10-3)

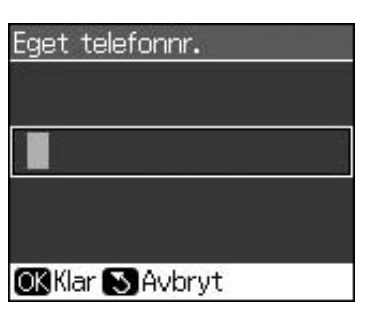

2. Ange telefonnumret med hjälp av sifferknappar och övriga knappar på kontrollpanelen ( $\blacktriangleright$  "Använda" kontrollpanelens knappar i faxläge" på sidan 11) Du kan ange högst 20 siffror.

#### **Anmärkning:**

När du anger telefonnummer fungerar inte knappen "\*" och "#"-knappen används som "+"-knapp (internationella telefonsamtal).

3. Tryck på **OK**. Du kommer tillbaka till **Rubrik & tid**.

## *Skapa en snabbvalslista*

Du kan skapa en snabbvalslista med högst 60 faxnummer som du snabbt kan välja när du ska skicka fax. Du kan också lägga till namn för att identifiera mottagarna och skriva ut snabbvalslistan.

#### **Skapa en ny snabbvalslista**

- 1. Tryck på **N Setup**.
- 2. Välj **Faxinst.** och tryck på **OK**.

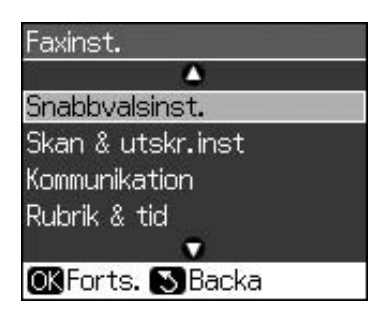

3. Välj **Snabbvalsinst.** och tryck på **OK**.

4. Välj **Lägg till** och tryck på **OK**. Då visas numren på tillgängliga snabbvalsposter.

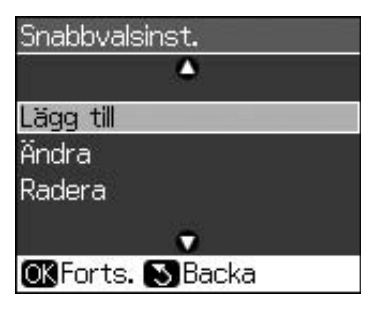

- 5. Välj eller skriv in det snabbvalsnummer som du vill registre[ra. Du kan registrera](#page-10-3)  [högst 60 poster.](#page-10-3)
- [6. Tryck på](#page-10-3) **OK**.
- 7. Ange telefonnumret med hjälp av sifferknappar och övriga knappar på kontrollpanelen (→ "Använda kontrollpanelens knappar i faxläge" på sidan 11) Du kan ange högst 64 siffror.
- 8. Tryck på **OK**.
- 9. Ange ett namn för att identifiera snabbvalsposten med hjälp av sifferknappar och övriga knappar på kontrollpanelen (→ "Använda" kontrollpanelens knappar i faxläge" på sidan 11) Du kan ange högst 30 siffror.
- 10. Tryck på **OK**. Du kommer tillbaka till **Snabbvalsinst**.
- 11. Upprepa steg 4 till 10 om du vill att lägga till en ny snabbvalspost.

### **Ändra en snabbvalspost**

1. Välj **Ändra** på menyn Snabbvalsinst. och tryck på **OK**. Då visas de registrerade snabbvalsnumren.

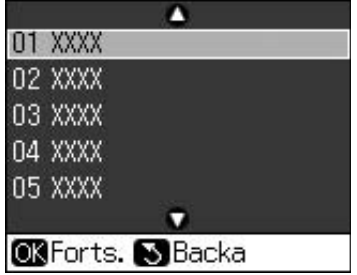

2. Välj eller skriv det snabbvalsnummer som du vill ändra och tryck på **OK**.

- 3. Ändra telefonnumret med hjälp av sifferknappar och övriga knappar på kontrollpanelen (→ "Använda kontrollpanelens knappar i faxläge" på sidan 11)
- 4. Tryck på **OK**.
- 5. Ändra namnet för snabbvalet med hjälp av sifferknappar och övriga knappar på kontrollpanelen (→ "Använda kontrollpanelens knappar i faxläge" på sidan 11).
- 6. Tryck på **OK**. Du kommer tillbaka till **Snabbvalsinst**.

#### **Radera en snabbvalspost**

1. Välj **Radera** på menyn Snabbvalsinst. och tryck på **OK**. Då visas de registrerade snabbvalsnumren.

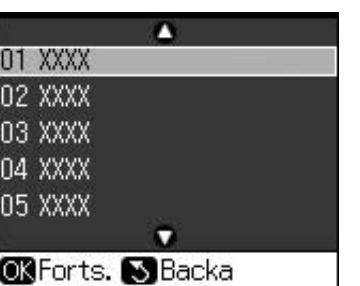

- 2. Välj eller skriv det snabbvalsnummer som du vill radera och tryck på **OK**.
- 3. Ett bekräftelsemeddelande visas. Tryck på **OK** om du vill radera posten eller på y **Back** om du vill avbryta. Du kommer tillbaka till **Snabbvalsinst**.

# <span id="page-13-1"></span><span id="page-13-0"></span>**Skicka ett fax**

När du ska skicka ett fax lägger du originalet på dokumentbordet eller i dokumentmataren (& "Kopiera" på sidan 19). Skicka sedan faxet genom att ange ett faxnummer, använda återuppringning eller välja en post i snabbvalslistan.

## *Ange ett faxnummer eller använda återuppringning*

1. Tryck på  $\otimes$  **Fax** för att gå in i faxläge.

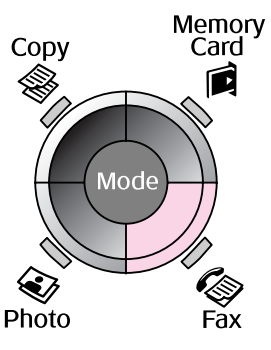

2. Ange faxnumret med sifferknapparna. Du kan ange högst 64 tecken.

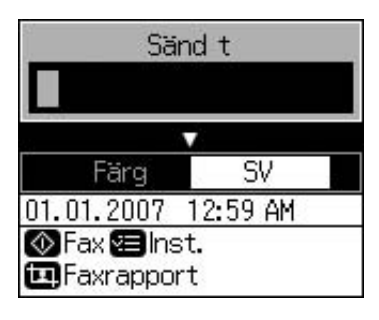

[Om du vill ringa upp det senast använda](#page-14-0)  faxnumret trycker du på **v**≃ i stället för att ange ett faxnummer. Det senast uppringda faxnumret visas på LCD-skärmen.

- 3. Tryck på  $\nabla$ .
- 4. Välj **Färg** eller **SV**.

Om du vill ändra upplösning eller kontrast trycker du på **∕≡ Menu**. Du kan ställa in eller ändra dessa inställningar.

Du kan också ställa in tiden då faxet ska skickas ( $\blacklozenge$  "Timerinställd överföring" på sidan 15)

- 5. Tryck på **OK**. Skärmen med sändningsinformation visas.
- 6. Tryck på  $\Diamond$  **Start**.

#### **Anmärkning:**

- ❏ Om mottagarens fax endast skriver ut i svartvitt skickas dina faxdata automatiskt i svartvitt även om du väljer **Färg** eller **SV**.
- ❏ Om du vill avbryta faxöverföringen trycker du på  $\otimes$  **Stop/Clear.**
- 7. När originalet har skannats ser du den här skärmen.

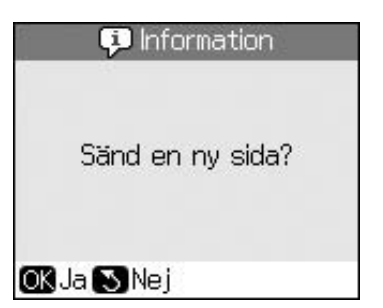

Om du ska skicka ytterligare en sida trycker du på **OK**, öppnar dokumentlocket, tar bort det första originalet, lägger dit nästa original och stänger dokumentlocket. Tryck sedan på **OK** för att faxa nästa sida. Upprepa dessa steg om du vill skicka fler sidor.

Om du inte ska skicka fler sidor trycker du på y **Back**. Faxnumret rings upp och dokumentet överförs.

#### **Anmärkning:**

- ❏ Om faxnumret är upptaget eller det är problem med anslutningen visas en skärm med information om återuppringning och numret rings upp igen efter en minut. Vänta på återuppringningen eller tryck på  $\mathbf{C} \cong$  för att ringa upp igen direkt.
- ❏ Dokument som skannats fram till den tidpunkten överförs efter 20 sekunder.

## *Ringa upp ett faxnummer med snabbval*

1. Tryck på  $\otimes$  **Fax** för att gå in i faxläge.

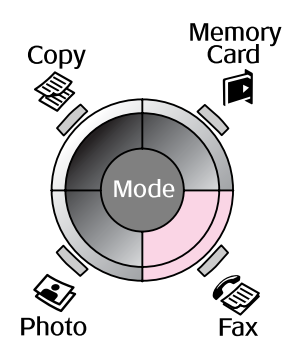

2. Tryck på  $\blacktriangleright$ .

<span id="page-14-0"></span>3. Välj eller skriv det snabbvalsnummer som du vill skicka och tryck på **OK**.

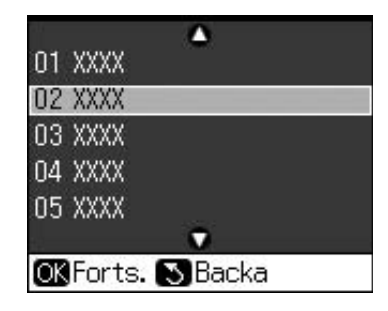

4. Upprepa steg 3 till 7 i föregående avsnitt för att faxa.

## *Timerinställd överföring*

Du kan ange vid vilken tid faxet ska skickas.

- 1. Utför steg 1 till 4 under Ange ett faxnummer eller använda återuppringning (→ "Ange ett faxnummer eller använda återuppringning" på sidan 14).
- 2. Tryck på *i*≡ **Menu** och välj sedan **Fördröjd sändning**.
- 3. Tryck på  $\blacktriangleright$  och sedan på  $\nabla$ .
- 4. Välj **Tid** och tryck på **OK**.
- 5. Tryck på **OK** en gång till. Överföringstiden visas på LCD-skärmen.

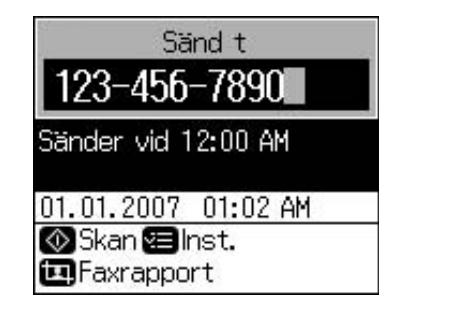

Svenska **Svenska**

6. Tryck på  $\otimes$  **Start**.

När faxet skannats skickas det vid den tidpunkt du angett.

## *Skicka fax från den anslutna telefonen*

Om en telefon ansluts till enheten kan du skicka faxdata efter att anslutningen har upprättats.

- 1. Lägg originalet eller fotot på dokumentbordet (→ "Kopiera" på sidan 19).
- 2. Ring upp ett nummer på telefonen som är [ansluten till skrivaren. Den här](#page-13-1)  [skärmen visas.](#page-13-1)

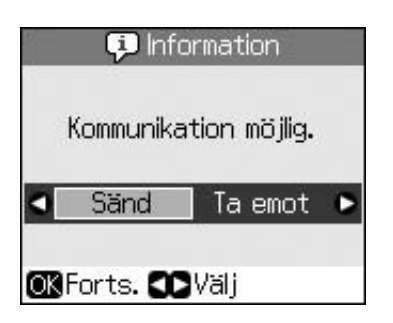

- <span id="page-15-0"></span>3. Välj **Sänd** och tryck på **OK**.
- 4. Följ steg 4 till 7 under Skicka ett fax (<sup>→ "</sup>Ange ett faxnummer eller använda återuppringning" på sidan 14).
- 5. Lägg på luren.

#### **Anmärkning:**

Om du vill avbryta faxöverföringen trycker du på  $\otimes$  **[Stop/Clear](#page-16-0).** 

# **[Ta emot fa](#page-16-0)x**

Faxmeddelanden tas emot och skrivs ut automatiskt i det automatiska svarsläget.

# *Välja pappersformat*

Kontrollera innan du tar emot fax att du fyllt på vanligt papper och ställt in rätt pappersformat i m[askinen. Kontrollera](#page-16-0)  [också att inställningen för](#page-16-0) autoförminskning är inställd så att inkommande fax har önskat format (<sup>→</sup> "Välja inställningar för att skicka/ta emot" på sidan 17).

#### **Anmärkning:**

Kontrollera att det valda pappersformatet stämmer överens med pappersformatet i faxen. Om inkommande faxsidor är större än pappret minskas faxmeddelandets storlek så att det får plats på pappret eller skrivs ut på flera sidor, beroende på vilken inställning du valt för autoförminskning ( $\blacklozenge$  "Välja inställningar för att skicka/ta emot" på sidan 17).

# *Växla mottagningsläge*

När en telefon med telefonsvarare är ansluten kan du ställa in svarstid för telefonen och enheten, så upprättas en anslutning när den andra (faxen eller uppringaren) svarar. Om det är ett fax kan du ställa in att det ska tas emot automatiskt.

- 1. Tryck på **N Setup**.
- 2. Välj **Faxinst.** och tryck på **OK**.
- 3. Välj **Kommunikation** och tryck på **OK**.
- 4. Välj **Antal signaler** och tryck på **>**.
- 5. Ställ in antalet signaler innan svar och tryck på **OK**.
- 6. Se till att du ställer in färre signaler innan telefonsvararen svarar än för inställningen **Antal signaler**.

Läs mer om inställningar i telefonens dokumentation.

7. Tryck på «<sup>to</sup> och aktivera det automatiska svarsläget.

Följande sker om **Antal signaler** är inställt på till exempel fem och telefonsvararen är inställd på fyra.

#### **När telefonen besvaras innan den fjärde signalen, eller när telefonsvararen svarar på fjärde signalen.**

Om uppringaren är en fax ansluts den automatiskt till enheten som börjar ta emot faxet.

Om uppringaren är en person kan telefonen användas som vanligt, eller ta emot ett meddelande på telefonsvararen.

**När telefonen fortsätter att ringa till femte signalen och den anslutna telefonen inte har någon telefonsvarare, eller telefonsvararen är avstängd.**

Enheten ansluts till telefonlinjen. Om uppringaren är en fax tar enheten emot och börjar skriva ut faxet.

Enheten ansluts till telefonlinjen. Om uppringaren är en person går den ändå in i faxläge.

#### **Anmärkning:**

- ❏ När den börjar ta emot ett fax automatiskt växlar linjen från telefonen till faxen och telefonen kopplas ur. När den tar emot ett fax lägger du på telefonen och väntar tills åtgärden är slutförd.
- ❏ Om [det automatiska svarsläget är in](#page-7-2)ställt på Av kan du ta emot fax manuellt genom att lyfta på luren. ( $\blacktriangleright$  "Ta emot fax manuellt" på sidan 17)
- ❏ Inställningen för **Antal signaler** är kanske inte tillgänglig beroende på platsen.

## *Ta emot fax manuellt*

Om telefonen är ansluten till enheten och det automatiska svarsläget är avstängt kan du ta emot faxdata efter att anslutningen har upprättats.

- 1. Fyll på vanligt papper i arkmataren. (& "Fylla på papper" på sidan 8)
- 2. När telefonen ringer lyfter du på luren som är ansluten till skrivaren. Den här skärmen visas.

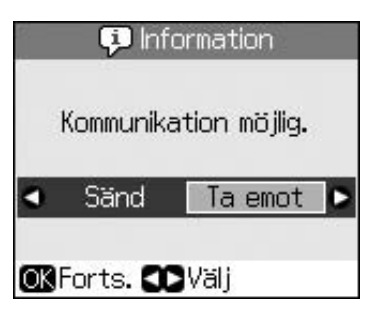

- 3. Välj **Ta emot** och tryck på **OK**.
- 4. Om du vill ta emot faxet trycker du på x **Start**.
- 5. När du ser föregående skärm lägger du på luren.

# <span id="page-16-1"></span><span id="page-16-0"></span>**Välja inställningar för att skicka/ta emot**

Denna enhet är konfigurerad för att skicka och ta emot fax med följande standardinställningar.

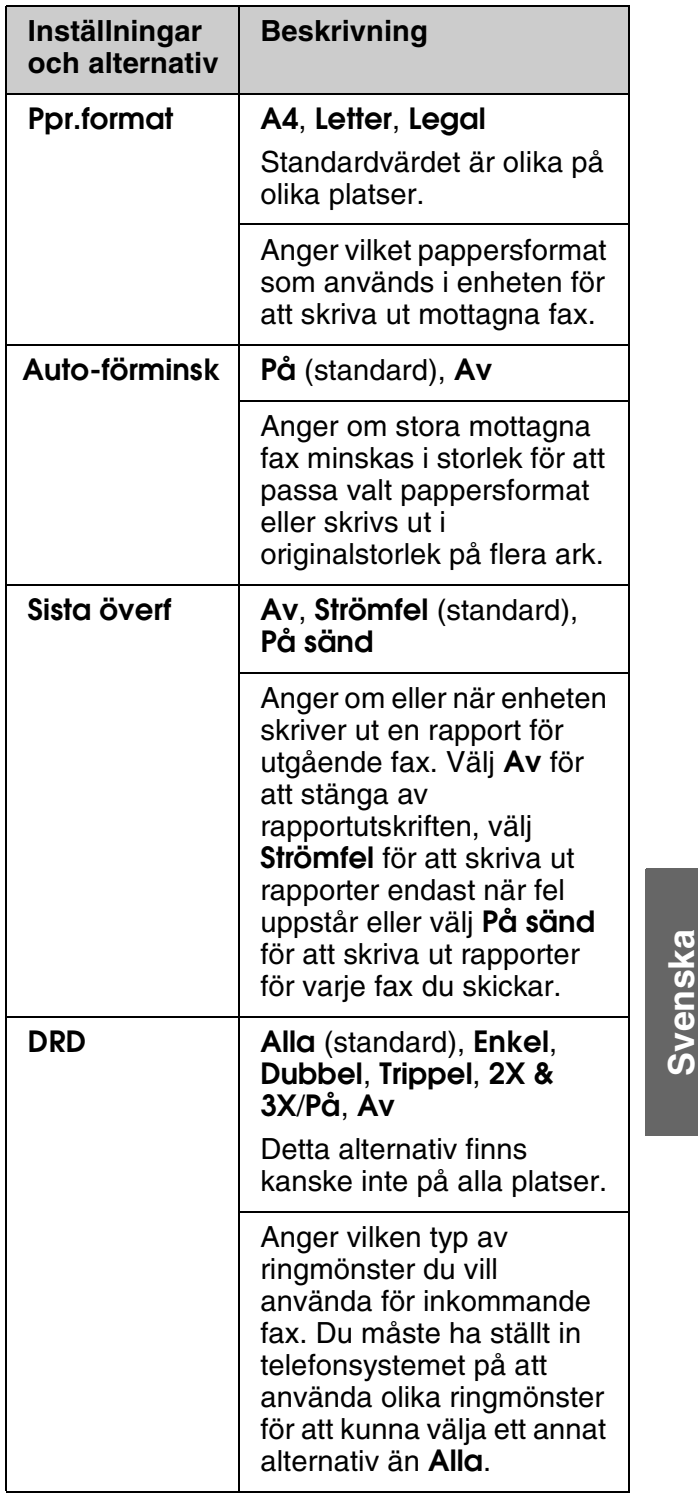

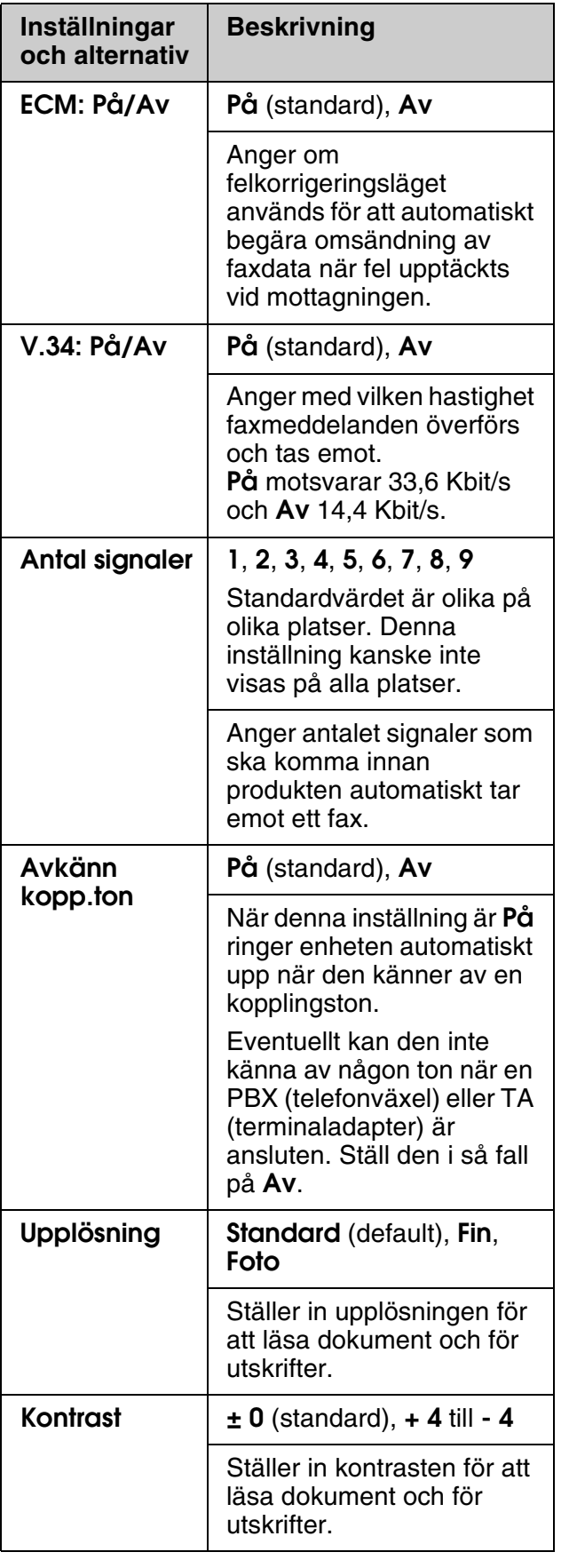

# <span id="page-18-1"></span><span id="page-18-0"></span>**Kopiera**

#### **Anmärkning:**

- ❏ Det kan hända att den kopierade bilden inte har exakt samma storlek som originalet.
- ❏ Beroende på vilken papperstyp som används kan utskriftskvaliteten försämras i utskriftens övre och nedre områden eller så kan bläcket i dessa områden smetas ut.

# **Kopiera foton**

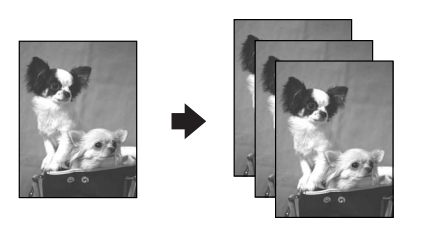

Du kan kopiera foton från  $30 \times 40$  mm till  $127 \times 178$  mm. Du kan även kopiera två foton samtidigt.

#### 1. Tryck på  $\otimes$  **Photo**.

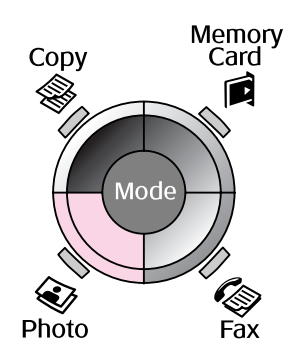

2. Tryck på **OK**.

#### **Anmärkning:**

❏ Om fotona har bleknat kan du välja **På** om du vill återställa dem.

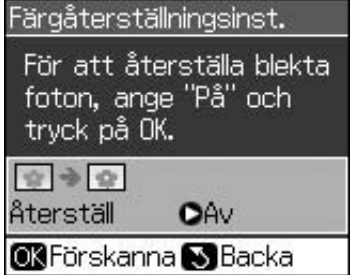

❏ Fotot kanske inte skrivs ut på rätt sätt om du ställer **Färgåterställning** på **På** för ett vanligt färgfoto.

- 3. Tryck på **OK**. Fotot förhandsgranskas.
- 4. Välj antalet kopior.
- 5. Tryck på *∗* **Menu** och ändra inställningarna (& "Utskriftsinställningar för fotoutskriftsläge" på sidan 41). Tryck sedan på **OK**.
- 6. Tryck på  $\Diamond$  **Start**.

#### **Anmärkning:**

Flytta originalet en bit från kanten om kanterna på kopian är avskurna.

# *Kopiera flera foton*

Placera varje foto horisontalt.

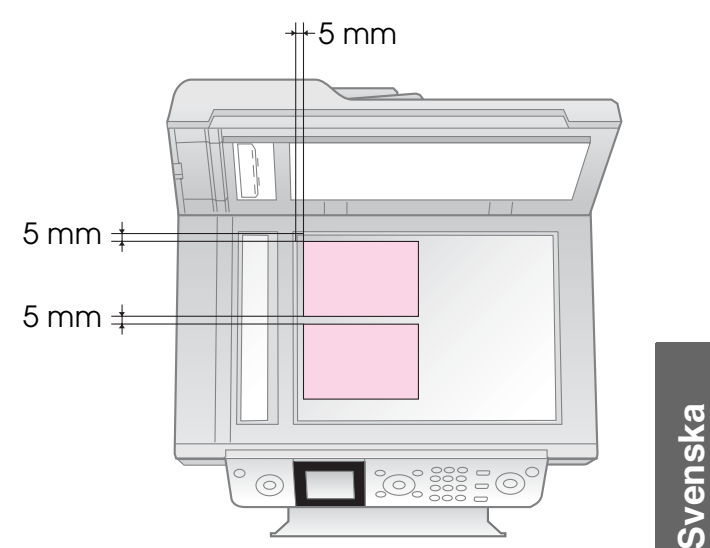

#### **Anmärkning:**

- ❏ Du kan kopiera två foton med storleken 10 × 15 cm (4  $\times$  6 tum) samtidigt. Om kanten på ett foto inte syns på utskriften kan du försöka att kopiera dem ett i taget.
- ❏ Placera fotot 5 mm bort från dokumentbordets kant. När du placerar två foton ska du lägga fotona på minst 5 mm avstånd från varandra.
- ❏ Du kan kopiera foton med olika storlekar samtidigt, så länge de är större än 30  $\times$  40 mm och alla får plats inom området på 216  $\times$ 297 mm.

## <span id="page-19-1"></span>*Beskära och förstora ett foto*

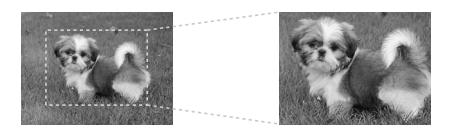

Sedan kan du skära bort resten av fotot och skriva ut endast huvudobjektet när du kopierar ett foto.

- 1. Tryck på  $\otimes$  **Photo**.
- 2. Se "Kopiera foton" på sidan 19 och följ stegen 2 till 4.

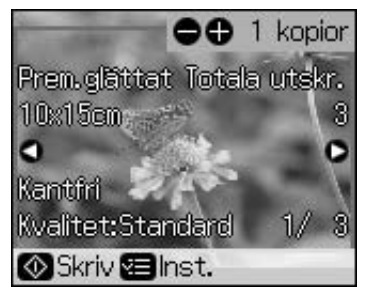

3. Tryck på **Display/Crop**. Skärmen för beskärning visas.

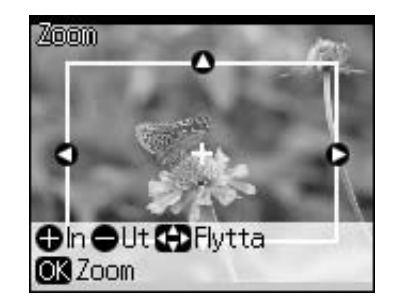

4. Använd följande knapp för att ange området du vill beskära.

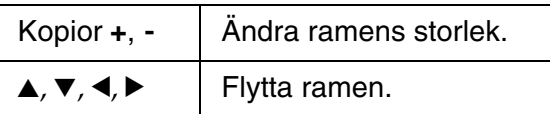

5. Bekräfta den beskärda bilden genom att trycka på **OK**.

#### **Anmärkning:**

Gå tillbaka till den föregående skärmen genom att trycka på y **Back** om du vill justera ramens placering igen.

6. Tryck på **OK** när du har kontrollerat den beskärda bilden.

#### **Anmärkning:**

Ikonen **1** visas på den beskärda bilden.

7. Välj antalet kopior.

- <span id="page-19-0"></span>8. Tryck på *i*≡ **Menu** och ändra inställningarna (& "Utskriftsinställningar för fotoutskriftsläge" på sidan 41). Tryck sedan på **OK** för att verkställa de nya inställningarna.
- 9. Tryck på  $\Diamond$  **Start**.

# **Kopiera dokument**

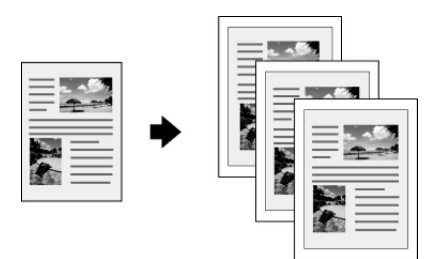

1. Tryck på  $\otimes$  **Copy**.

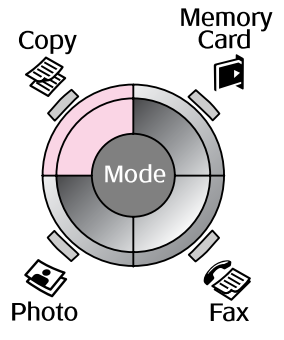

2. Välj kopieringsinställningar.

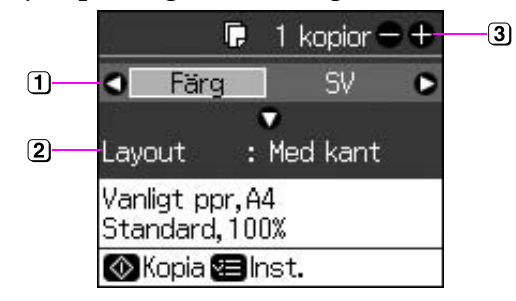

- Välj **Färg** för färgkopior eller **SV** för svartvita kopior.
- Välj ett layoutalternativ.
- 3 Ställ in antalet kopior.
- 3. Tryck på  $\equiv$  **Menu** om du vill ändra inställningarna (& "Utskriftsinställningar för kopieringsläge" på sidan 39). Tryck sedan på **OK**.
- 4. Tryck på  $\otimes$  **Start**.

#### **Anmärkning:**

Flytta originalet en bit från kanten om kanterna på kopian är avskurna.

# <span id="page-20-0"></span>**Skriva ut från ett minneskort**

# <span id="page-20-1"></span>**Hantera minneskort**

# *Sätta i ett minneskort*

#### **Anmärkning:**

Om en digitalkamera är ansluten till skrivaren kopplar du bort den innan du matar in minneskortet.

1. Kontrollera att det inte sitter några minneskort på kortplatserna. Sätt sedan in minneskortet.

#### c **Obs!**

- ❏ Sätt endast in ett minneskort åt gången.
- ❏ Försök inte trycka in minneskortet i platsen om det tar emot. Du kan inte föra in minneskortet hela vägen.
- ❏ Kontrollera vilket håll kortet ska sättas in på. Om kortet behöver en adapter måste du ansluta den innan du sätter in kortet. Annars går det kanske inte att ta ut kortet ur skrivaren.

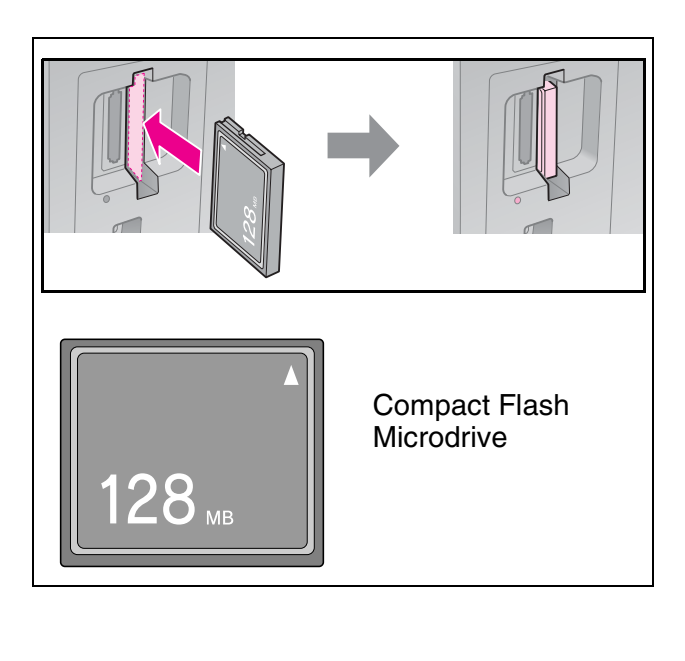

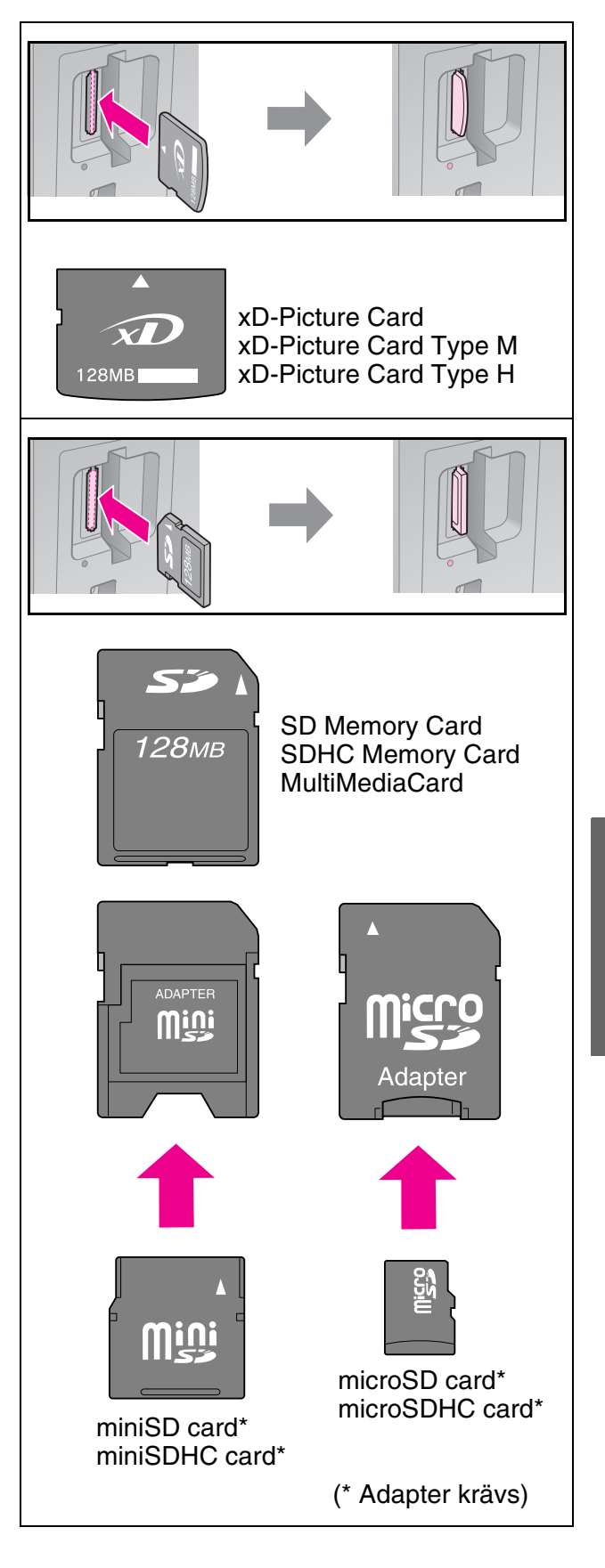

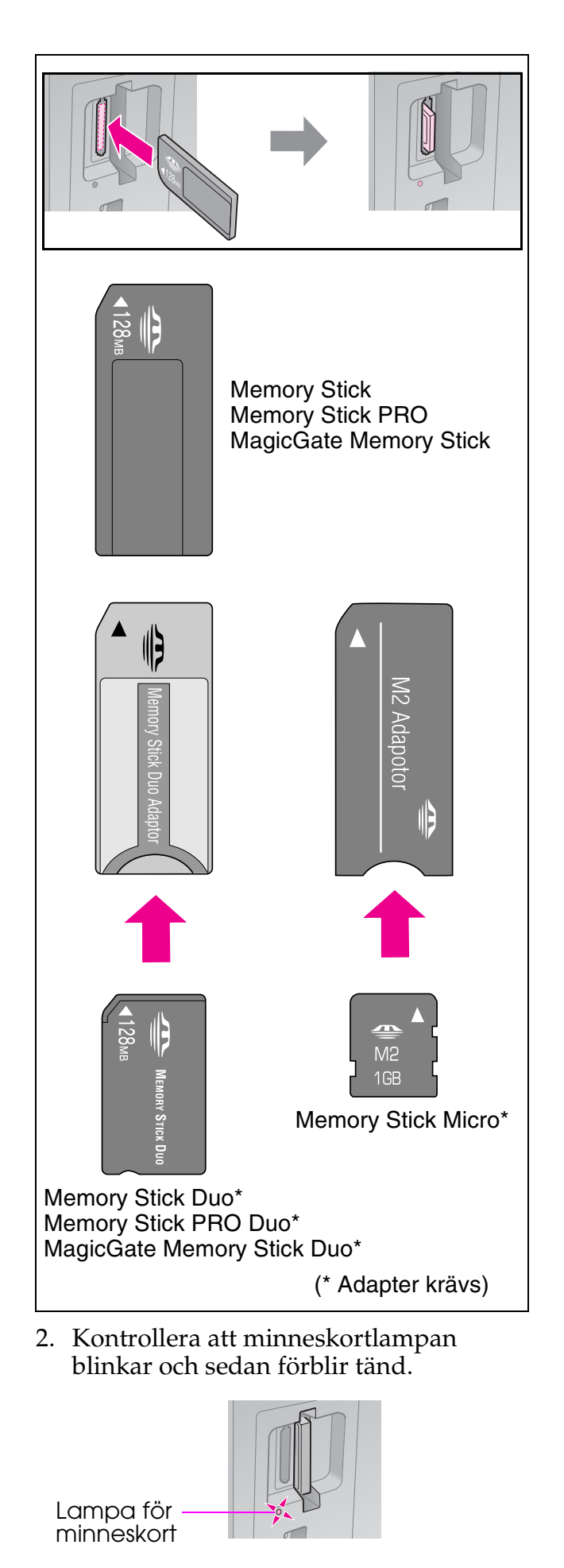

# <span id="page-21-0"></span>*Ta bort minneskortet*

- 1. Kontrollera att minneskortlampan inte blinkar.
- 2. Ta bort minneskortet genom att dra det rakt ut.

# **Skriva ut foton**

1. Tryck på **A Memory Card**.

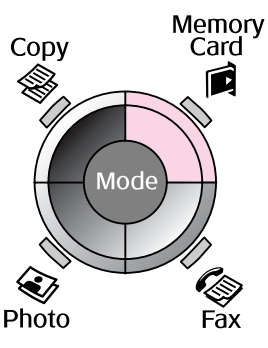

2. Välj en av inställningarna i tabellen nedan när du vill visa/skriva ut foton och tryck sedan på **OK**. Följ anvisningarna nedan för att välja foton och ange antal kopior.

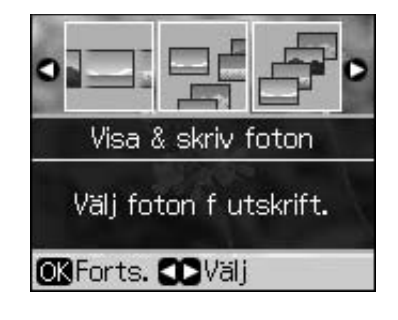

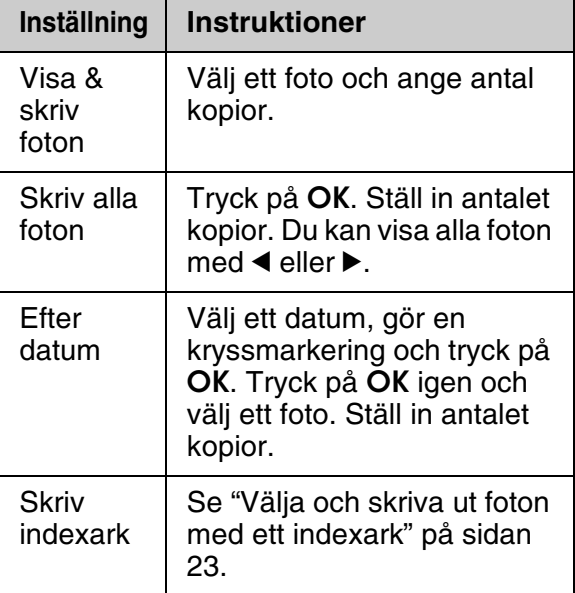

*22 Skriva ut från ett minneskort*

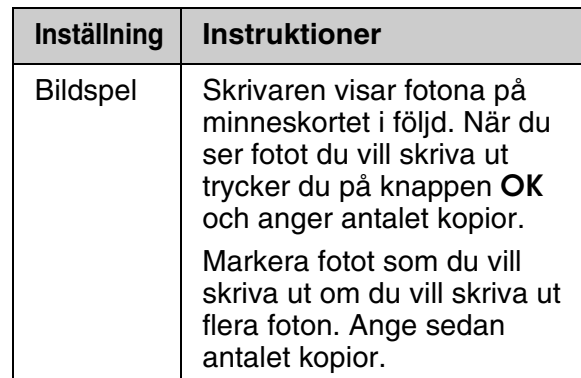

- 3. Tryck på *∗* **Menu** och ändra inställningarna (& "Utskriftsinställningar för minneskortläge" på sidan 40). Tryck sedan på **OK**.
- 4. Tryck på  $\diamond$  **Start**.

#### **Anmärknin[g:](#page-21-0)**

Inställningarna sparas i skrivaren även om den stängs av.

## *[Beskära och förstora ett foto](#page-19-1)*

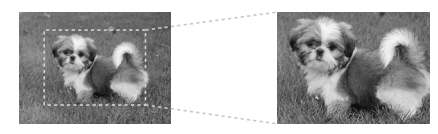

- 1. Tryck på **A** Memory Card.
- 2. Välj vilket foto du vill beskära med alternativet **Visa & skriv foton**(◆ "Skriva ut foton" på sidan 22).
- 3. Tryck på **Display/Crop**.
- 4. Se "Beskära och förstora ett foto" på sidan 20 och följ stegen 4 till 7.
- 5. Tryck på  $\equiv$  **Menu** och ändra inställningarna (& "Utskriftsinställningar för minneskortläge" på sidan 40). Tryck sedan på **OK**.
- 6. Tryck på  $\Diamond$  **Start**.

## *Skriva ut med [DPOF-inställningar](#page-39-1)*

<span id="page-22-0"></span>Om kameran stöder DPOF kan du i förväg välja de foton du vill skriva ut samt antal kopior medan minneskortet fortfarande sitter i kameran. Se kamerans användarhandbok för mer information.

- 1. Sätt i minneskortet som innehåller DPOF-data  $(\blacklozenge$  sidan 21).
- 2. Tryck på **OK**.
- 3. Tryck på *i*≡ **Menu** och ändra inställningarna (→ "Utskriftsinställningar för minneskortläge" på sidan 40). Tryck sedan på **OK**.
- 4. Tryck på  $\Diamond$  **Start**.

# **Välja och skriva ut foton med ett indexark**

Du kan markera fotona som du vill skriva ut på ett indexark.

#### **Skriva ut indexark**

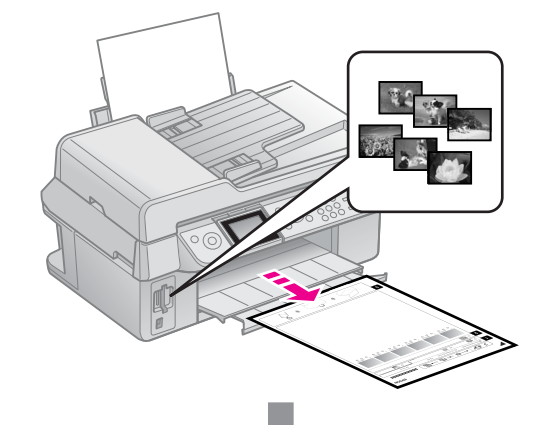

Svenska **Svenska**

#### **Välja foton från indexarket**

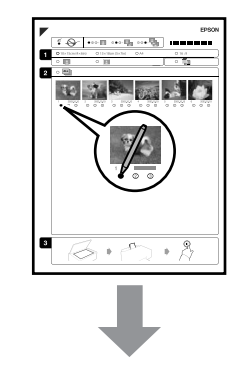

#### **Skanna indexarket**

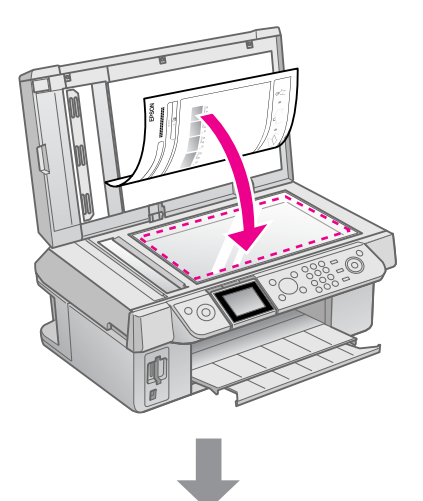

**Skriv[a ut de v](#page-7-2)alda fotona**

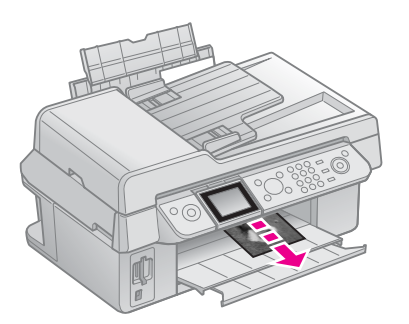

# *1. Skriva ut indexark*

- 1. Fyll på flera ark med vanligt A4-papper  $\leftrightarrow$  sidan 8).
- 2. Tryck på **A** Memory Card.

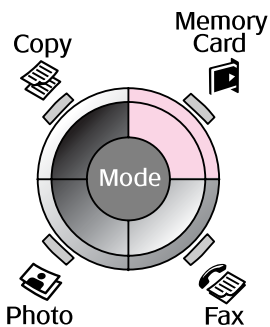

3. Välj **Skriv indexark** och tryck på **OK**.

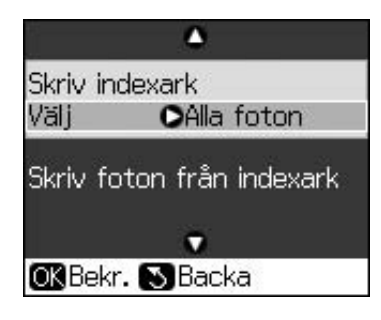

4. Välj **Skriv indexark / Välj**.

5. Välj ett fotointervall. Tryck sedan på **OK**.

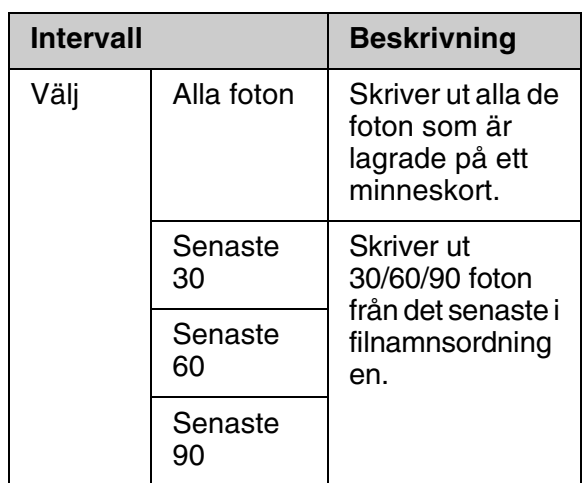

6. Tryck på  $\Diamond$  **Start**.

#### **Anmärkning:**

Kontrollera att triangelmarkeringen i det övre vänstra hörnet på indexarket skrivs ut som den ska. Skrivaren kan inte skanna indexarket om det skrivs ut felaktigt.

# *2. V[älja fo](#page-7-3)ton från indexarket*

På indexarket använder du en mörk penna för att fylla i cirklarna och göra dina val.

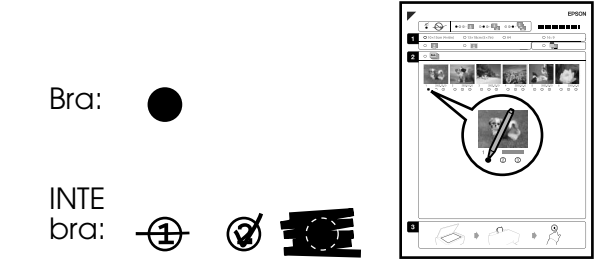

- 1. Välj pappersformat i avsnitt 1 (& sidan 8). Fyll i cirkeln till vänster om ditt val.
- 2. Välj om du vill skriva ut fotona med eller utan marginaler.
- 3. Fyll i ovalen med om du vill inkludera den valfria datumstämpeln.
- 4. I avsnitt 2 väljer du **Alla** för att skriva ut en kopia på varje foto, eller fyller i antalet under varje foto för att välja 1, 2 eller 3 kopior.

### *3. Skanna indexarket och skriva ut valda foton*

1. Lägg indexarket med framsidan nedåt på dokumentbordet, så att arkets överkant ligger mot dokumentbordets vänstra kant.

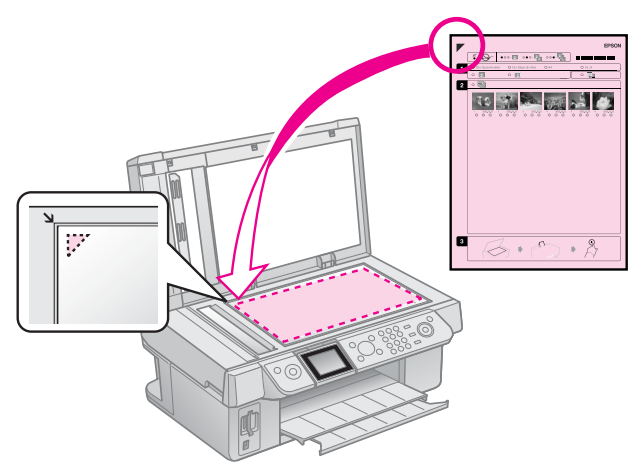

- 2. Stäng dokumentlocket.
- 3. Fyll på fotopapper med formatet som du angav på indexarket  $(\blacktriangleright$  sidan 8).
- 4. På displayen ser du till att **Skriv foton från indexark** har valts och trycker sedan på  $\otimes$  **Start**.

#### **Anmärkning:**

Vänta tills utskriften är klar varje gång om du har mer än ett indexark. Upprepa sedan stegen ovan för att skanna och skriva ut från varje ytterligare ark.

> Svenska **Svenska**

# <span id="page-25-1"></span><span id="page-25-0"></span>**Skriva ut från en digitalkamera**

# **Använda PictBridge eller USB DIRECT-PRINT**

Med PictBridge och USB DIRECT-PRINT kan du skriva ut foton genom att ansluta digitalkameran direkt till skrivaren.

Kontrollera att kameran och fotona uppfyller följande krav.

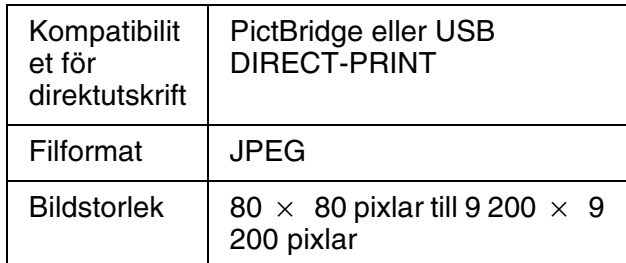

- 1. Kontrollera att skrivaren inte skriver ut från en dator.
- 2. Ta ut eventuella minneskort ur skrivaren.
- 3. Tryck på  $N$  Setup.
- 4. Välj **PictBridge-inst.** och tryck på **OK** .
- 5. Välj utskriftsinställningar (<sup>→ "</sup>Utskriftsinställningar för minneskortläge" på sidan 40). Tryck sedan på **OK**.

6. Anslut USB-kabeln från kameran till USB-porten på skrivarens framsida.

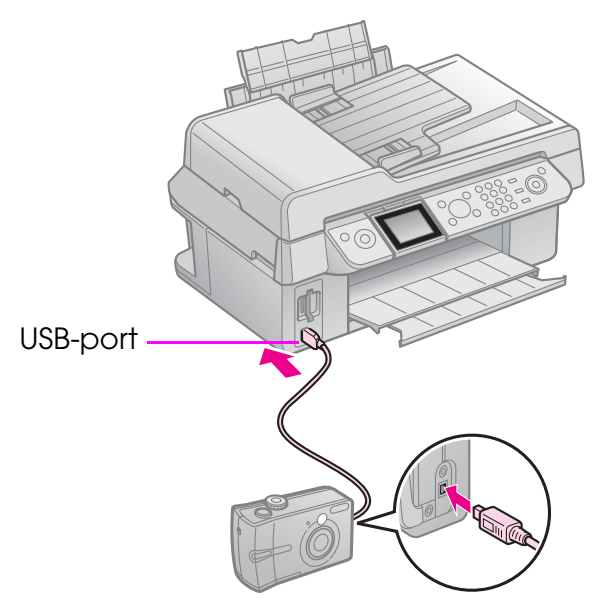

7. Kontrollera att kameran är på och använd den för att välja foton, justera nödvändiga inställningar och skriva ut fotona. Se kamerans handbok för mer information.

#### **Anmärkning:**

- ❏ Beroende på skrivarens och digitalkamerans inställningar, kanske vissa kombinationer av papperstyp, storlek och layout inte kan användas.
- ❏ Det kan hända att vissa av inställningarna i digitalkameran inte återspeglas i utskriften.

# <span id="page-26-1"></span><span id="page-26-0"></span>**Försiktighetsåtgärder**

#### **W** Varning!

Om du får bläck på händerna bör du genast tvätta dem noga med tvål och vatten. Om du får bläck i ögonen ska du genast skölja dem med vatten. Om du fortfarande känner obehag eller har problem med synen bör du genast kontakta läkare.

- Flytta aldrig skrivhuvudet för hand.
- Du kan inte fortsätta skriva ut om en bläckpatron är slut, även om det finns bläck i de andra patronerna.
- Låt den tomma patronen vara kvar i enheten tills du kan byta den mot en ny. Annars kan bläcket som är kvar i skrivhuvudets munstycken torka.
- En viss mängd bläck går åt varje gång du installerar patroner, eftersom skrivaren gör en automatisk kontroll.
- För att bläcket ska användas så effektivt som möjligt tar du bort bläckpatronen först när du är redo att byta ut den. Bläckpatroner med låg bläcknivå kanske inte kan användas om de installeras igen.
- Epson rekommenderar att du använder bläckpatroner från Epson. Användning av bläck av andra märken än Epson kan orsaka skador som inte täcks av Epsons garanti, och under vissa omständigheter kan de få skrivaren att fungera dåligt. Epson kan inte garantera kvalitet eller funktion för bläck av andra märken än Epson. Information om bläckpatronens status visas inte om bläckpatroner från andra tillverkare används.

# <span id="page-26-3"></span><span id="page-26-2"></span>**Ta bort och installera bläckpatroner**

Se till att du har en ny bläckpatron innan du börjar. När du börjar byta en patron måste du genomföra alla steg i processen på en gång.

#### **Anmärkning:**

Öppna inte bläckpatronens förpackning förrän du ska installera bläckpatronen i skrivaren. Patronen är vakuumförpackad för att bibehålla dess tillförlitlighet.

- 1. Gör något av följande:
	- **Om en bläckpatron är slut:** Läs meddelandet på displayen för att ta reda på vilken bläckpatron som behöver bytas ut och tryck sedan på **OK**.
	- **Om en bläckpatron inte är slut:** Tryck på *N* Setup. Välj Underhåll och tryck på **OK**. Välj **Byt bläckpatron** och tryck på **OK**.
- 2. Lyft upp skannerenheten.

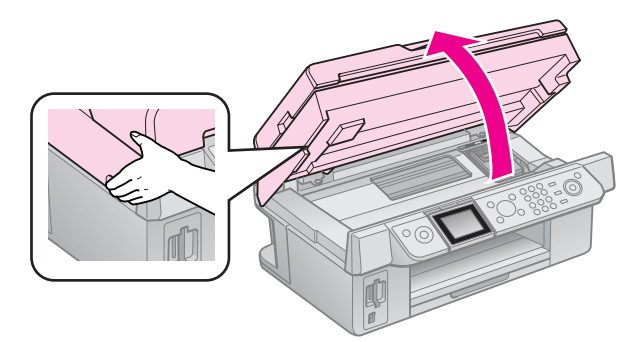

**R** Obs! Lyft inte upp skannerenheten när dokumentlocket är öppet.

#### 3. Öppna patronlocket.

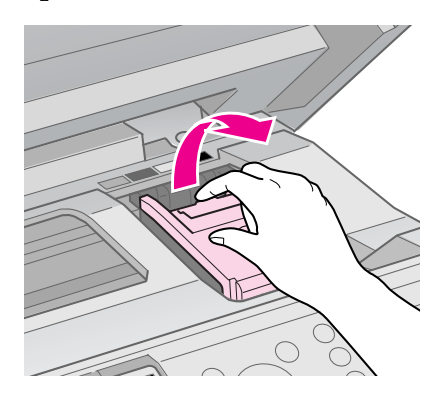

#### **D** Obs!

Försök aldrig öppna patronlocket när skrivhuvudet rör på sig. Vänta tills skrivhuvudet stannat i bytesläget.

4. Tryck på tungan och lyft den rakt upp.

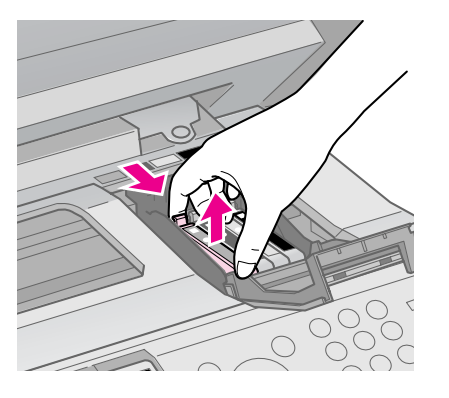

#### **R** Obs!

Fyll inte på bläckpatronerna. Produkter som inte tillverkats av Epson kan orsaka skador som inte täcks av Epsons garantier. Under särskilda omständigheter kan de även göra så att skrivaren inte fungerar som den ska.

#### **Anmärkning:**

Om det är svårt att ta bort patronen tar du i mer när du lyfter, så att den kommer ut.

- 5. Skaka på den nya
	- bläckpatronsförpackningen fyra eller fem gånger innan du öppnar den. Ta sedan ut patronen ur förpackningen.

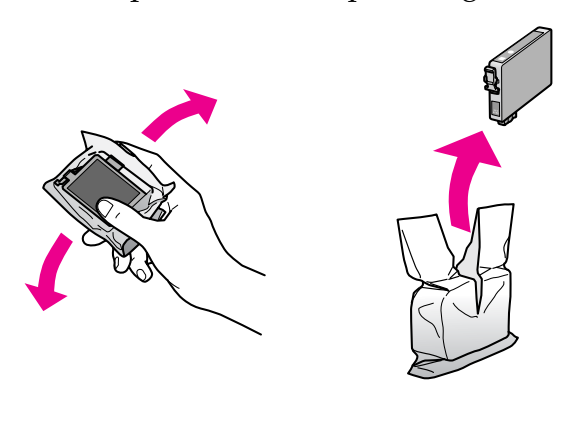

#### $\blacksquare$  Obs!

- ❏ Var försiktig så att du inte har sönder krokarna på sidan av bläckpatronen när du tar ut den ur förpackningen.
- ❏ Rör inte vid det gröna chipet på sidan av patronen. Det kan skada bläckpatronen.
- 6. Ta bort den gula tejpen.

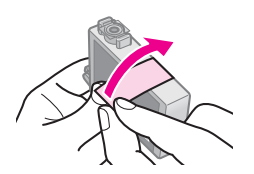

#### **D** Obs!

- ❏ Du måste ta bort den gula tejpen från patronen innan den installeras, annars kan det hända att utskriftskvaliteten försämras eller att det inte går att skriva ut.
- ❏ Ta inte bort förseglingen.

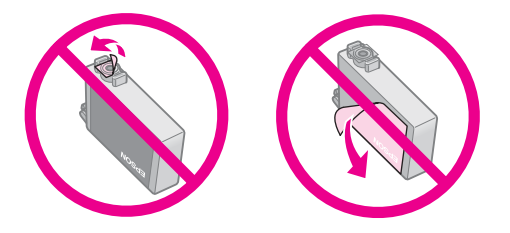

- ❏ Se till att alltid installera en ny bläckpatron i skrivaren direkt när du tagit bort en gammal. Om bläckpatronen inte installeras direkt, kan skrivhuvudet torka ut. Om det inträffar går det inte att skriva ut.
- 7. Placera den nya bläckpatronen i patronhållaren och tryck ned den tills den snäpps fast på plats.

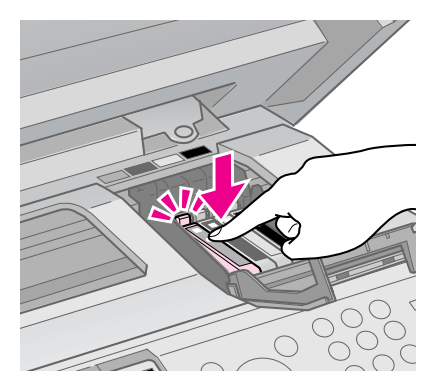

8. Stäng bläckpatronslocket och tryck ned det tills ett klickljud hörs.

#### $\blacksquare$  Obs!

Om du tycker det är svårt att stänga locket kontrollerar du att alla patroner sitter på plats. Tryck ned varje patron tills ett klickljud hörs som visar att den hamnat rätt. Försök inte stänga locket med våld.

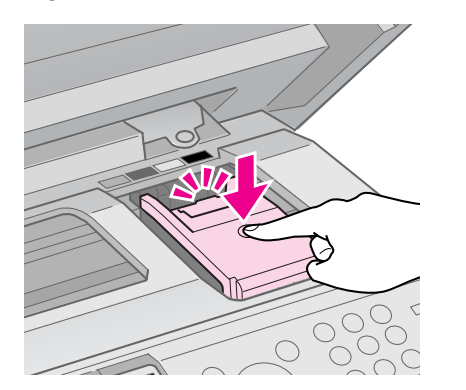

9. Stäng skannerenheten.

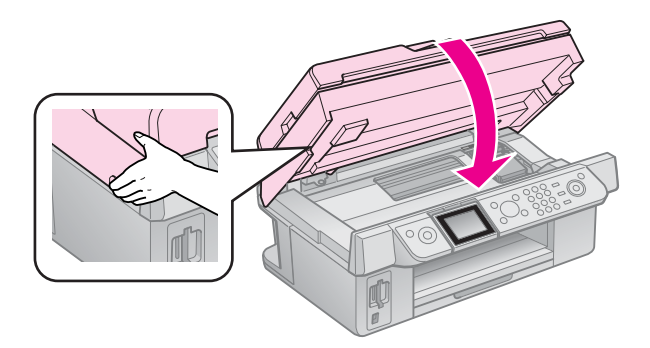

10. Tryck på **OK**.

Bläcksystemet börjar fyllas på.

#### **R** Obs!

Stäng inte av skrivaren när bläck fylls på eftersom det förbrukar bläck i onödan.

#### **Anmärkning:**

Bläckpatronerna kanske inte är monterade på rätt sätt om ett meddelande visas på LCD-skärmen som talar om att en bläckpatron måste bytas. Tryck på **OK** igen och tryck ned bläckpatronen tills den snäpps fast på plats.

# **Underhåll**

# **Kontrollera statusen för bläckpatroner**

Du kan kontrollera vilken patron som börjar ta slut.

- 1. Tryck på **N Setup**.
- 2. Välj **Bläcknivå** och tryck på **OK**. En bild visar bläckpatronens status:

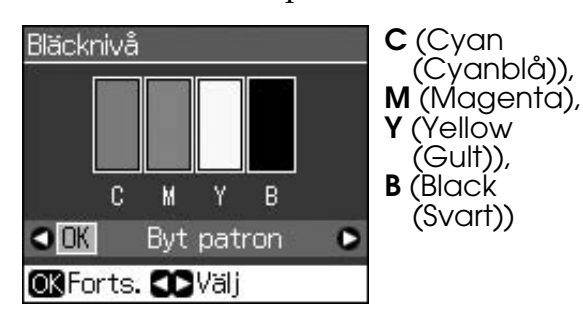

 $\triangle$  visas när bläcket är på väg att ta slut.

3. Tryck på y **Back** när du vill gå tillbaka till den föregående skärmen.

#### **Anmärkning:**

<span id="page-29-2"></span>Epson kan inte garantera kvalitet eller funktion för bläck av andra märken än Epson. Om bläckpatroner av andra märken än Epson är installerade kanske bläckpatronernas status inte visas.

# <span id="page-29-0"></span>**Kontrollera och rengöra skrivhuvudet**

Om utskrifterna ser oväntat ljusa eller bleka ut, om färger saknas eller om du upptäcker ljusa eller mörka linjer på dem, kan du behöva rengöra skrivhuvudet.

#### **Tips:**

Vi rekommenderar att du regelbundet skriver ut några sidor så att utskriftskvaliteten bevaras.

# *Kontrollera skrivhuvudet*

Du kan skriva ut ett mönster för munstyckeskontroll för att se om något munstycke har täppts igen eller för att kontrollera resultatet efter att ha rengjort skrivhuvudet.

- 1. Fyll på vanligt A4-papper ( $\blacktriangleright$  sidan 8).
- 2. Tryck på **if Setup**. (Om du precis har rengjort skrivhuvudet kan du starta kontrollen genom att trycka på  $\otimes$  **Start**.)
- 3. Välj **Underhåll** och tryck på **OK**.
- 4. Välj **Munst.kontr.** och tryck på **OK** .
- 5. Tryck på  $\otimes$  **Start**.
- 6. Granska mönstret för munstyckeskontroll som skrevs ut.
	- Skrivhuvudet behöver inte rengöras om utskriften ser ut som den nedan. Tryck på **OK** för att återgå till huvudmenyn.

<span id="page-29-1"></span>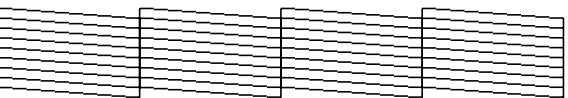

■ Om utskriften har luckor, som den nedan, rengör du sk[rivhuvudet i](#page-29-0)  [enlighet med anvisnin](#page-29-0)garna i nästa avsnitt.

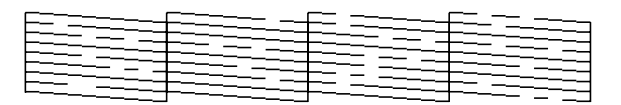

# *Rengöra skrivhuvudet*

Följ dessa steg för att [rengöra skrivhuvudet](#page-26-3)  [så att det kan fördela bläcke](#page-26-3)t korrekt. Gör en munstyckeskontroll för att se om skrivhuvudet behöver rengöras innan du rengör skrivhuvudet (→ "Kontrollera skrivhuvudet" på sidan 30).

#### **Anmärkning:**

- ❏ När skrivhuvudet rengörs används bläck. Rengör det därför bara om kvaliteten på utskrifterna har försämrats.
- ❏ Du kanske inte kan rengöra skrivhuvudet om bläcknivån är låg. Du kan inte rengöra skrivhuvudet om bläcket är slut. Byt ut lämplig bläckpatron först ( $\blacktriangleright$  "Ta bort och installera bläckpatroner" på sidan 27).
- 1. Tryck på **N Setup**.
- 2. Välj **Underhåll** och tryck på **OK**.
- 3. Välj **Huvudreng.** och tryck på **OK**.

4. Tryck på  $\otimes$  **Start**.

Skrivaren börjar rengöra skrivhuvudet. Följ meddelandena på LCD-skärmen.

#### **D** Obs!

Stäng aldrig av skrivaren när huvudrengöring pågår. Det kan skada den.

5. När rengöringen är färdig visas ett meddelande på LCD-skärmen. Tryck på x **Start** när du vill skriva ut mönstret för munstyckestesten och kontrollera resultatet (→ "Kontrollera skrivhuvudet" på [sidan 30\).](#page-26-3)

<span id="page-30-1"></span><span id="page-30-0"></span>[Om det fortfarande finns](#page-26-3) tomma områden eller om testmönstret är svagt, upprepar du rengöringsprocessen och kontrollerar munstyckena igen.

#### **Anmärkning:**

Stäng av skrivaren och vänta minst sex timmar om inga förbättringar ses efter fyra rengöringar. Torkat bläck får då [tid på sig](#page-7-2) att mjukas upp. Prova sedan att rengöra skrivhuvudet igen. Om utskriftskvaliteten fortfarande inte har förbättrats kan någon av bläckpatronerna vara gammal eller skadad och måste bytas (→ "Ta bort och installera bläckpatroner" på sidan 27).

# **Justera skrivhuvudet**

Om utskrifterna har feljusterade vertikala linjer eller horisontella band kan du kanske lösa problemet genom att justera skrivhuvudet.

- 1. Fyll på vanligt A4-papper  $(\blacktriangleright$  sidan 8).
- 2. Tryck på **N Setup**.
- 3. Välj **Underhåll** och tryck på **OK**.
- 4. Välj **Huvudjustering** och tryck på **OK**.
- 5. Tryck på  $\Diamond$  **Start**. Fyra rader med justeringsmönster skrivs ut.
- 6. Titta på justeringsmönster 1 och leta efter området med jämnast utskrift utan några märkbara streck eller linjer.

7. Välj numret för det området och tryck på **OK**.

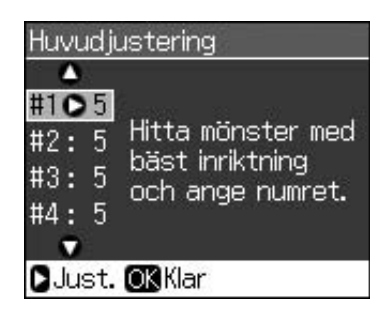

- 8. Ange numren för de övriga mönstren på samma sätt.
- 9. När du är klar trycker du på **OK**. Då visas ett meddelandet som talar om att skrivhuvudjusteringen är klar.

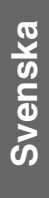

# <span id="page-31-1"></span><span id="page-31-0"></span>**Lösa problem**

Information om hur du använder skrivaren med en dator finns i *Användarhandboken* online.

# **Felmeddelanden**

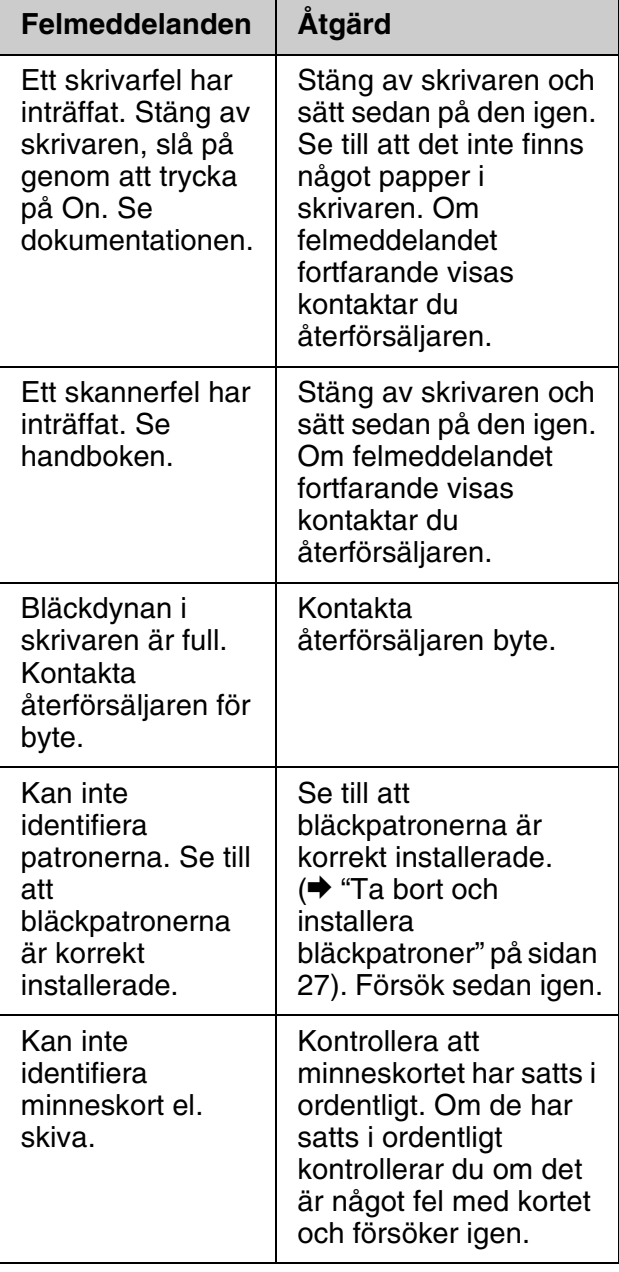

# <span id="page-31-2"></span>**Problem och lösningar**

### *Installationsproblem*

**LCD-skärmen tändes och släcktes sedan.**

■ Skrivarens spänning kanske inte stämmer överens med uttagets strömkapacitet. Stäng av skrivaren och dra genast ur nätsladden. Läs sedan skrivaretiketterna.

#### **E** Obs!

Om spänningen inte stämmer överens med skrivaren får du INTE ANSLUTA SKRIVAREN IGEN. Kontakta återförsäljaren.

#### **Skrivaren låter när du har startat den.**

■ Kontrollera att skyddstejpen inte blockerar skrivhuvudet.

När skrivhuvudet har lossats, stänger du av strömmen, väntar en stund och slår på den igen.

#### **Skrivaren låter när en bläckpatron har installerats.**

- Bläcksystemet måste laddas när du har installerat bläckpatroner. Vänta tills bläcket fyllts på (meddelandet om påfyllning försvinner från LCD-skärmen) och stäng sedan av skrivaren. Om den stängs av för snabbt kan det hända att den använder extra bläck nästa gång du startar den.
- Kontrollera att bläckpatronerna sitter ordentligt och att inget förpackningsmaterial finns kvar i skrivaren. Öppna patronlocket och tryck patronerna nedåt tills ett klickljud hörs som visar att de hamnat på plats. Stäng av strömmen, vänta en stund och sätt på den igen.

#### **En skärm som uppmanar dig att starta om datorn visas inte när programinstallationen är klar.**

■ Programmet har inte installerats som det ska. Mata ut och sätt in program-cd:n och installera sedan programmet igen.

#### **Termerna som visas på displayen är inte på ditt språk.**

■ Om språket på LCD-skärmen inte är det språk du önskar väljer du önskat språk på menyn Setup (Inställning).

# *Faxproblem*

- Om du har problem med att skicka ett fax så kontrollera att telefonkabeln är korrekt ansluten och att telefonlinjen fungerar genom att ansluta en telefon till den. Förvissa dig också om att mottagarens fax är påslagen och fungerar korrekt.
- Om du har problem med att ta emot ett [fax så se till att pappret ligge](#page-16-1)r rätt, att telefonkabeln är korrekt ansluten och att telefonlinjen fungerar.
- Om du anslutit enheten till en DSL-telefonlinje måste du installera ett DSL-filter på linjen för att du ska kunna faxa. Kontakta DSL-leverantören för att få det filter du behöver.
- Om telefonen har statiska problem eller andra ljudproblem stänger du av **V.34**-inställningen och sedan **ECM**-läget (felkorrigeringsläge). Försök sedan faxa igen ( $\blacktriangleright$  "Välja inställningar för att skicka/ta emot" på sidan 17).

## *Problem [med utskrift och](#page-29-1)  [kopieri](#page-29-1)ng*

#### **LCD-skärmen är inte på.**

- Kontrollera att skrivaren är på.
- Stäng av skrivaren och kontrollera att elsladden är ordentligt inkopplad.
- Se till att eluttaget fungerar och inte styrs av en strömknapp eller timer.

#### **Skrivaren låter som om den skriver ut, men inget skrivs ut.**

- Skrivhuvudets munstycken kan behöva rengöras (→ "Rengöra skrivhuvudet" på sidan 30).
- Se till att skrivaren står på en plan, stabil yta.

#### **Marginalerna är felaktiga.**

- Se till att originalet är placerat i det undre högra hörnet av dokumentbordet.
- Flytta originalet en bit från kanten om kanterna på kopian är avskurna.
- Kontrollera att inställningarna för pappersstorlek stämmer överens med det papper du har fyllt på.
- Se till att papperet sätts i med kortsidan först, hela vägen till höger, med det vänstra kantstödet lätt mot den vänstra sidan  $(\blacktriangleright$  sid[an 8\).](#page-29-1)
- [Fyll inte](#page-29-1) på papper ovanför pilmarkeringen **≛** på insidan av det vänstra kantstödet (→ sidan 8).
- Välj **Verklig** i stället för **Anpassa sida** eller justera zoominställningarna.
- Ändra inställningen **Expansion** (Utökning) för att justera hur stor del av bilden som överstiger pappersstorleken när du använder kantfri utskrift.

#### **Tomma sidor skrivs ut.**

■ Skrivhuvudets munstycken kan behöva rengöras (→ "Rengöra skrivhuvudet" på sidan 30).

# *Problem med pa[ppersmatning](#page-7-2)*

#### **[Papperet ma](#page-7-2)tar inte ordentligt eller har fastnat.**

- Om papperet inte matas fram tar du bort det från arkmataren. Bläddra igenom papperet, fyll sedan på det igen så att det vilar mot högerkanten och skjut det vänstra kantstödet mot papperet (men inte så att det sitter för hårt). Se till att papperet inte sitter framför matningsskyddet.
- Fyll inte på papper ovanför pilmarkeringen  $\equiv$  på insidan av det vänstra kantstödet (& "Fylla på papper" på sidan 8).
- Om papperet har fastnat inne i skrivaren trycker du på  $\circlearrowright$  **On** för att stänga av den. Öppna skannerenheten och ta bort papper som sitter inuti, inklusive eventuella bitar som rivits sönder. Stäng skannerenheten. Dra försiktigt ut eventuellt papper som finns kvar i närheten av arkmataren. Slå sedan på skrivaren igen och fyll på papperet på rätt sätt.
- Om papper fastnar ofta ser du till att det vänstra stödet inte skjuts för hårt mot papperet. Prova att fylla på ett mindre antal papper.
- Kontrollera att du inte använder hålslagna ark.

### *Problem med [utskriftskvalitet](#page-29-2)*

**Band (ljusa linjer) syns på utskrift[erna](#page-7-3)  [eller kopiorna.](#page-7-3)**

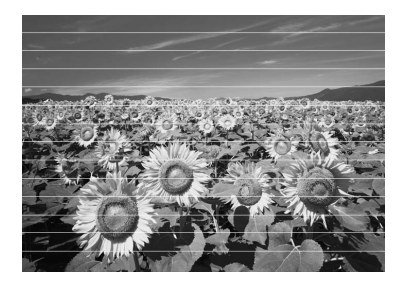

- Rengör skrivhuvudet (→ "Kontrollera [skrivhuvudet" på sidan 30\)](#page-30-1).
- Se till att välja rätt papperstyp (♥ "Välja papper" på sidan 8).
- Kontrollera att papperets utskriftssida (vitare eller blankare) är vänd uppåt.
- Använd bläckpatroner inom sex månader efter att de monterats.
- Bläckpatronerna kan behöva bytas ( $\blacklozenge$  "Ta bort och installera bläckpatroner" på sidan 27).
- Justera skrivhuvudet (→ "Justera skrivhuvudet" på sidan 31).
- Rengör dokumentbordet. Se *användarhandboken* online.
- Om ett moaré-mönster (streckmönster) syns på kopian ändrar du zoominställningen eller originalets placering.

#### **Utskriften är suddig eller bläcket har smetats ut.**

- [Se till att dokument](#page-7-3)et placeras platt på dokumentbordet. Om bara en del av bilden är suddig kan originalet vara skrynkligt eller skevt.
- Se till att skrivaren inte lutar eller har placerats på en ojämn eller ostadig yta.
- Se till att papperet inte är fuktigt, skrynkligt eller har lagts i med utskriftssidan nedåt (den vitare eller blankare sidan ska vara vänd uppåt). Fyll på nytt papper med utskriftssidan uppåt.
- Se till att välja rätt papperstyp (♥ "Välja papper" på sidan 8).
- Använd stödark med specialpapper eller prova att lägga i ett ark åt gången.
- Fyll på papperet med ett ark i taget. Ta bort ark från utmatningsfacket så att inte för många samlas åt gången.
- Rengör skrivhuvudet (♥ "Rengöra skrivhuvudet" på sidan 30).
- Justera skrivhuvudet ( $\blacklozenge$  "Justera skrivhuvudet" på sidan 31).
- Gör en kopia utan att placera ett [dokument på dokumentbordet när du ska](#page-29-1)  rengöra skrivarens insida.
- Fyll på och mata ut torrt papper flera gånger. Se *[användarhandboken](#page-30-1)* online.
- Använd endast papper som rekommenderas av Epson och blä[ckpatroner från Epson.](#page-26-3)
- [Rengör dok](#page-26-3)umentbordet. Se *användarhandboken* online.

#### **[Utskriften är blek ell](#page-7-3)er innehåller [tomma](#page-7-3)  fält.**

- Rengör skrivhuvudet (→ "Rengöra skrivhuvudet" på sidan 30).
- Om du upptäcker ojämna vertikala linjer kan du behöva justera skrivhuvudet (→ "Justera skrivhuvudet" på sidan 31).
- Bläckpatronerna kan vara gamla eller nästan tomma. Byt ut en bläckpatron (<sup>→</sup> "Ta bort och installera bläckpatroner" på sidan 27).
- Se till att välja rätt papperstyp ( $\blacklozenge$  "Välja papper" på sidan 8).
- Kontrollera att papperet inte är trasigt, gammalt, smutsigt eller har lagts i med utskriftssidan nedåt. Om så är fallet fyller du på nytt papper med [den vitare eller](#page-29-1)  [blankare sidan vänd uppåt](#page-29-1).
- När du väljer **Standard** eller **Bäst** som kvalitetsinställning, ska du välja **Av** som dubbelriktad inställning. Dubbelriktad utskrift försämrar utskriftskvaliteten.

#### **Utskriften är kornig.**

- Se till att välja **Bäst** som kvalitetsinställning.
- Tänk på att inte förstora för mycket om du skriver ut eller kopierar ett foto. Prova att skriva ut det i mindre storlek.
- Justera skrivhuvudet ( $\blacklozenge$  "Rengöra skrivhuvudet" på sidan 30).

#### **Felaktiga färger visas eller färger saknas.**

- Rengör skrivhuvudet (→ "Rengöra skrivhuvudet" på sidan 30).
- Bläckpatronerna kan vara gamla eller nästan tomma. Byt ut en bläckpatron (→ "Ta bort och installera bläckpatroner" på sidan 27).
- Kontrollera att du har fyllt på rätt papper och valt rätt inställning för det på displayen.
- Om papperet tar slut fyller du på nytt så fort som möjligt. Om skriva[ren står utan](#page-8-0)  papper en längre tid kan färgerna bli [felaktiga nästa gång du skriver ut eller](#page-8-0)  kopierar.

#### **Utskriften är för mörk.**

■ Om du kopierar trycker du på <sub>i</sub> **Menu** och justerar **Täthet**.

#### **Bildstorleken eller placeringen är felaktig.**

- Kontrollera att du har fyllt på rätt papper och valt rätt inställning för det på displayen.
- Kontrollera att originalet har placerats rätt på dokumentbordet ( $\blacktriangleright$  "Lägga original på dokumentbordet" på sidan 9).
- Rengör dokumentbordet. Se *användarhandboken* online.

## *Problem med skanningskvalitet*

**Endast en del av fotot skannas.**

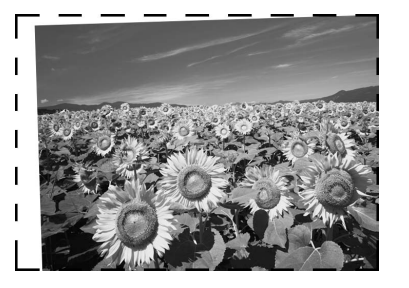

■ Skrivaren har områden i kanterna som inte är läsbara. Flytta fotot en liten bit bort från kanten.

#### **Filstorleken är för stor.**

■ Prova att ändra kvalitetsinställningarna.

### *Pappersstopp i den automatiska dokumentmataren*

Om pappret fastnar inne i den automatiska dokumentmataren öppnar du den och tar bort pappret från dokumentbordet. Kontrollera att inget papper sitter fast i mataren.

- 1. Om LCD-skärmen visar ett felmeddelande eller information om pappersstopp trycker du på **OK**.
- 2. Öppna locket på den automatiska dokumentmataren.

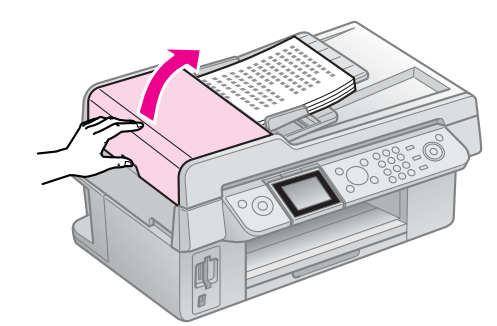

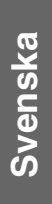

#### **D** Obs!

Se till att du öppnar locket på den automatiska dokumentmataren innan du plockar bort papper som fastnat.

Om du inte öppnar locket kan skrivaren skadas.

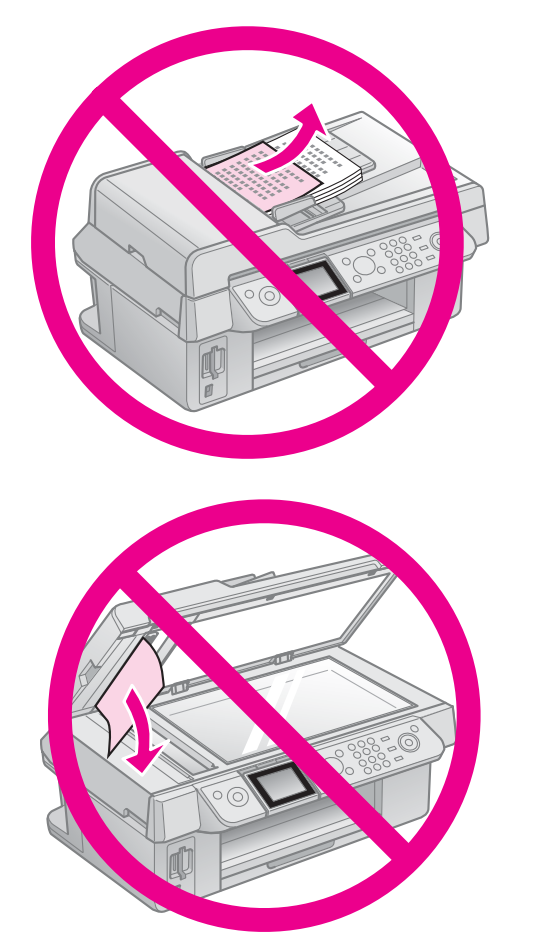

3. Ta försiktigt bort pappret som fastnat.

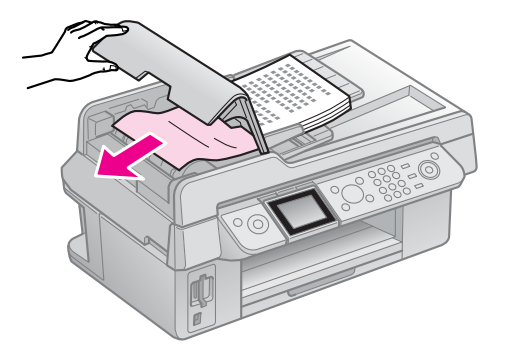

4. Om LCD-skärmen visar information om pappersstopp trycker du på **OK**.

Om LCD-skärmen visar ett felmeddelande om pappersstopp väljer du **OK** och trycker sedan på **OK**.

# *Mer lösningar*

Kontakta kundtjänst om du inte kan lösa ett problem med hjälp av felsökningsguiden. Information om kundtjänst i ditt område finns i *användarhandboken* online eller på garantikortet. Kontakta återförsäljaren som du köpte skrivaren från om ditt område inte anges.

# <span id="page-36-2"></span><span id="page-36-0"></span>**Översikt över kontrollpanelens inställningar**

# <span id="page-36-1"></span>**Faxläge**

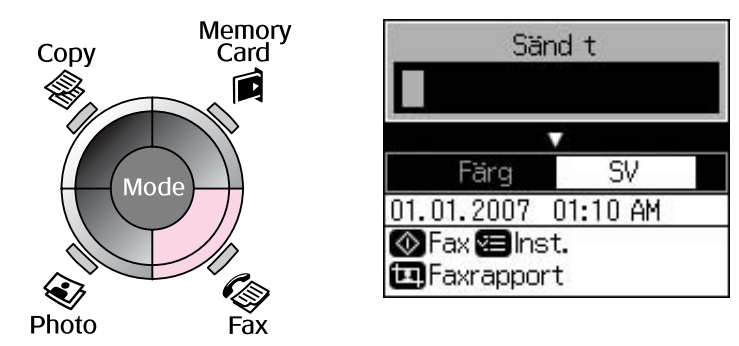

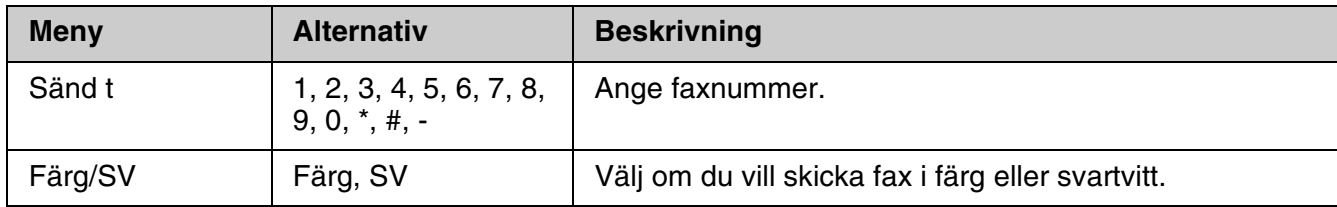

## *Sändningsinställningar för faxläge*

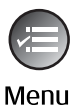

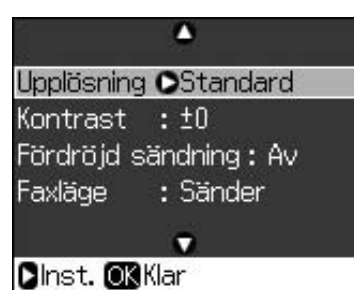

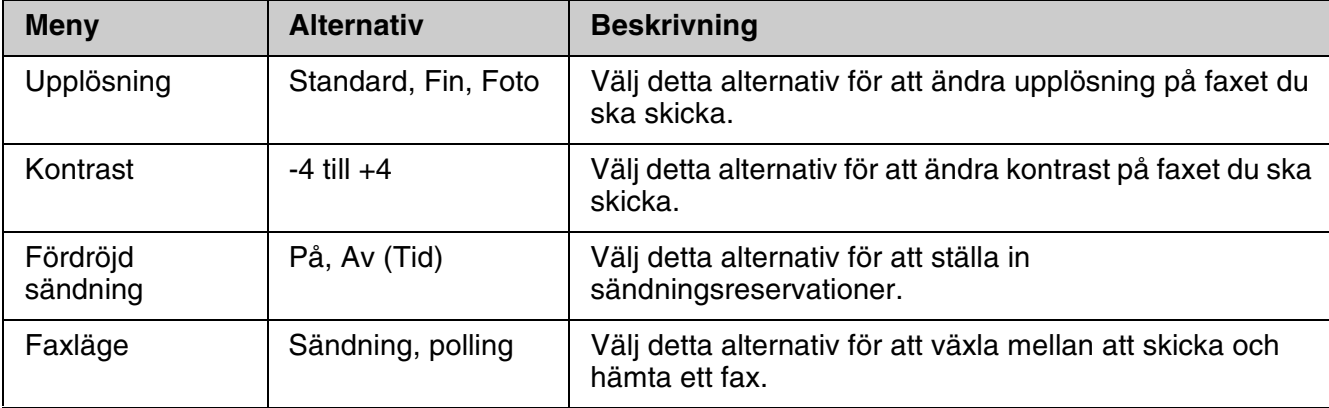

# *Faxrapportinställningar för faxläge*

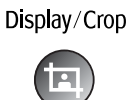

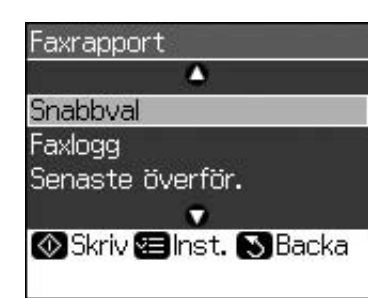

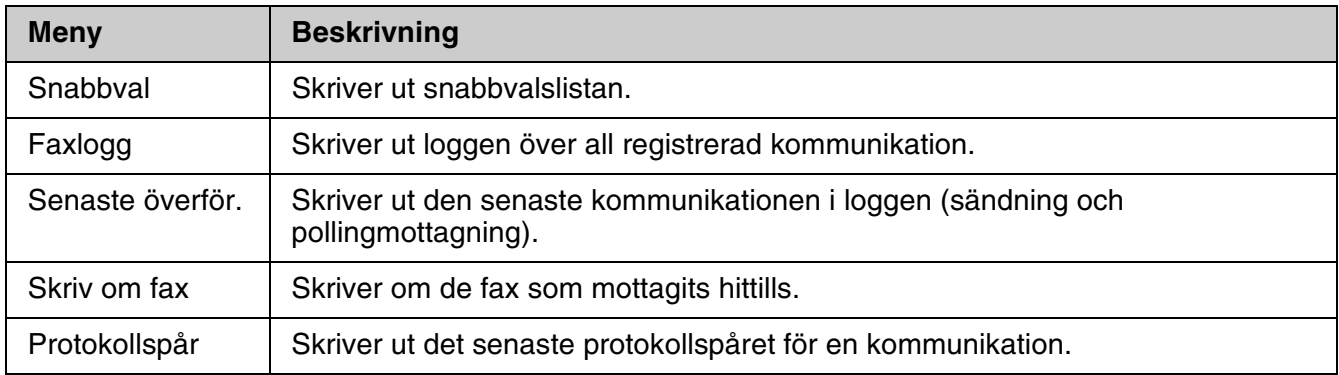

# <span id="page-37-0"></span>**Kopieringsläge**

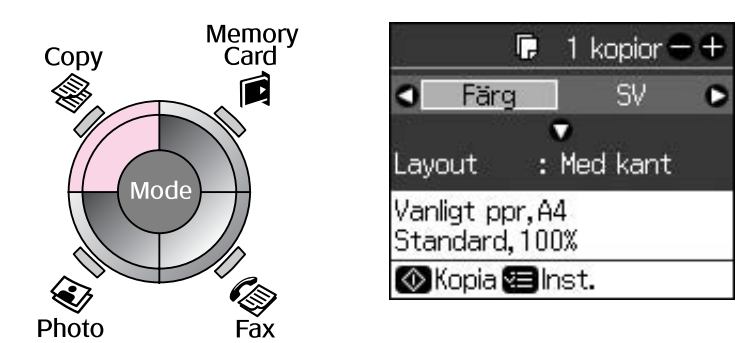

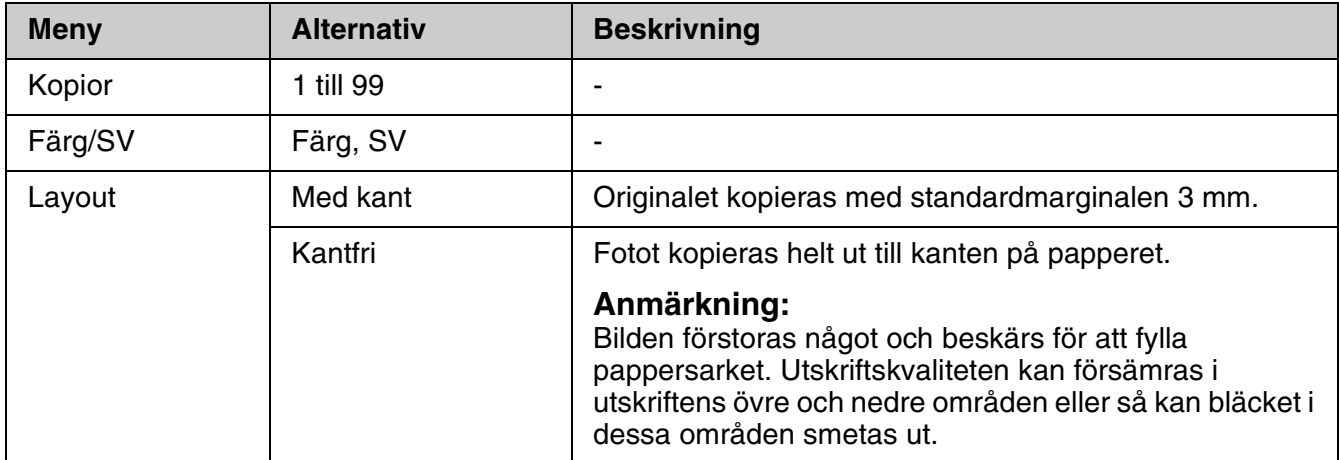

# *Utskriftsinställningar för kopieringsläge*

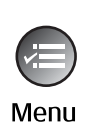

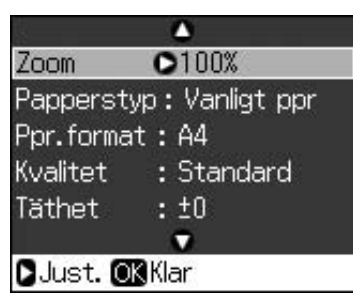

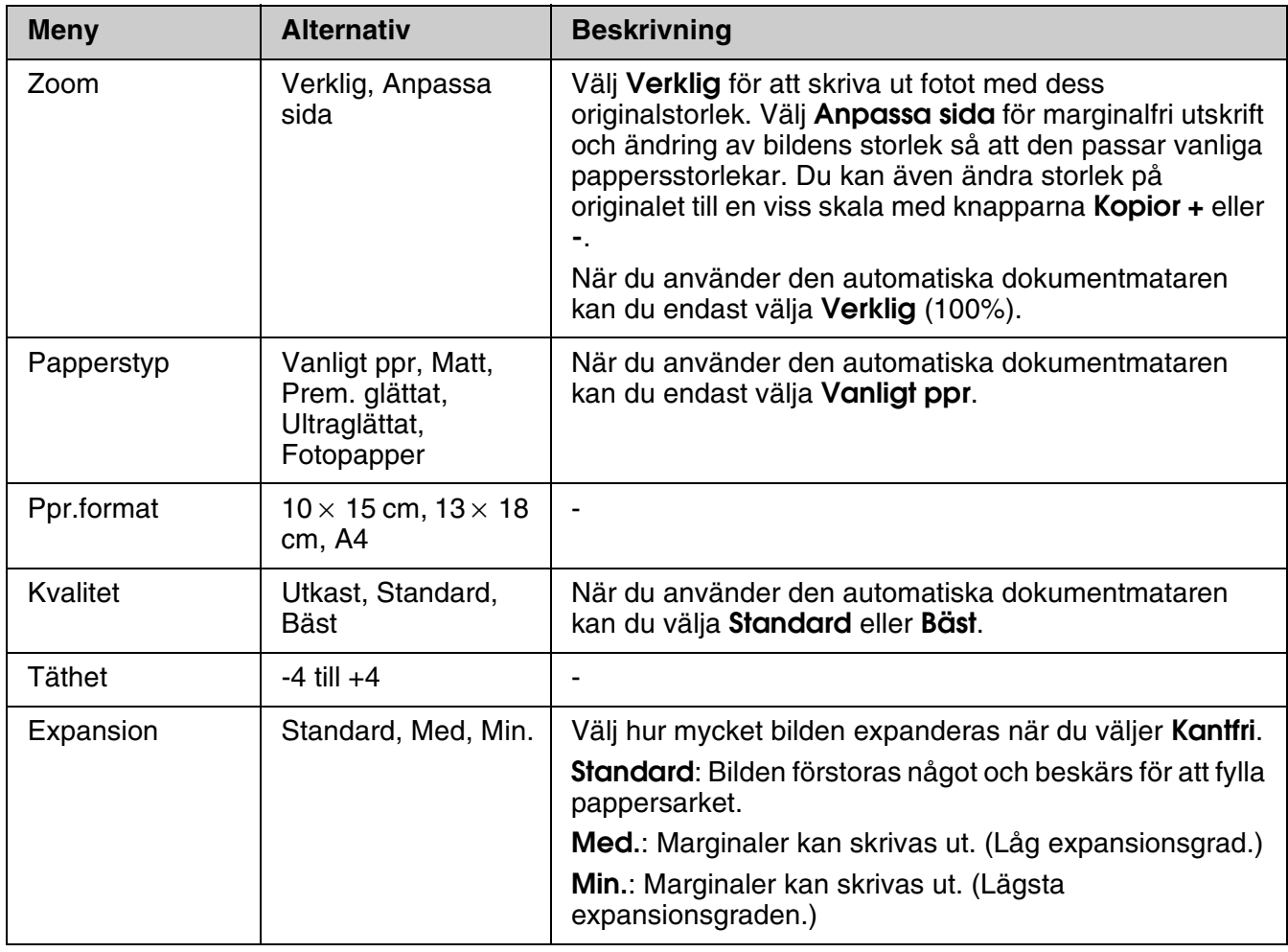

# <span id="page-39-0"></span>**Minneskortläge**

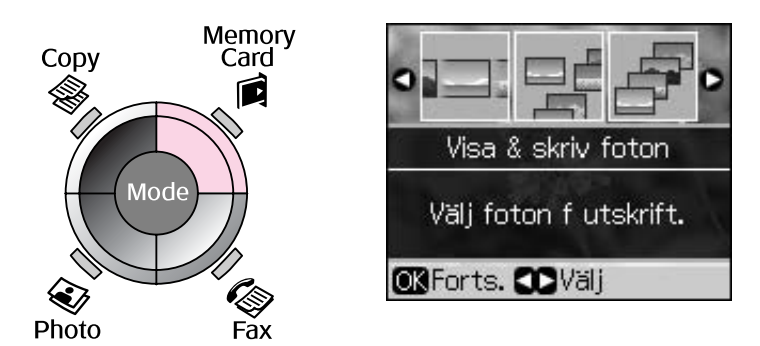

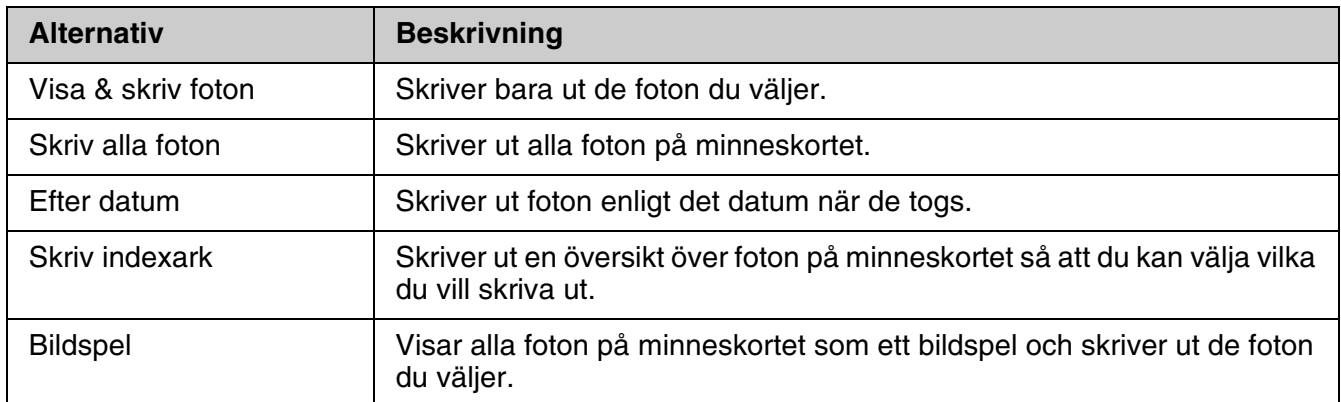

# <span id="page-39-1"></span>*Utskriftsinställningar för minneskortläge*

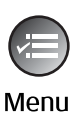

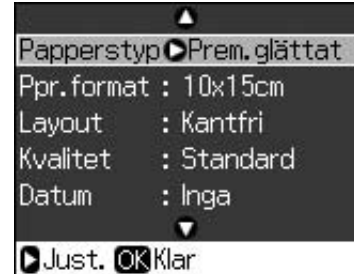

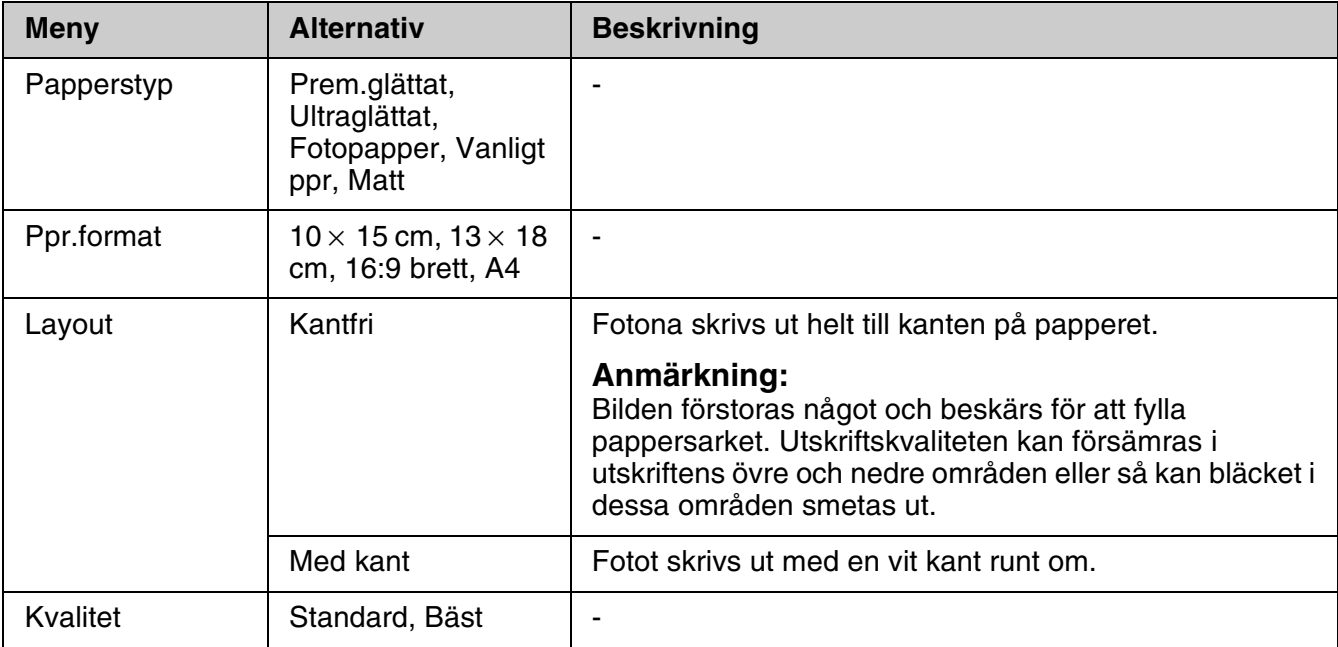

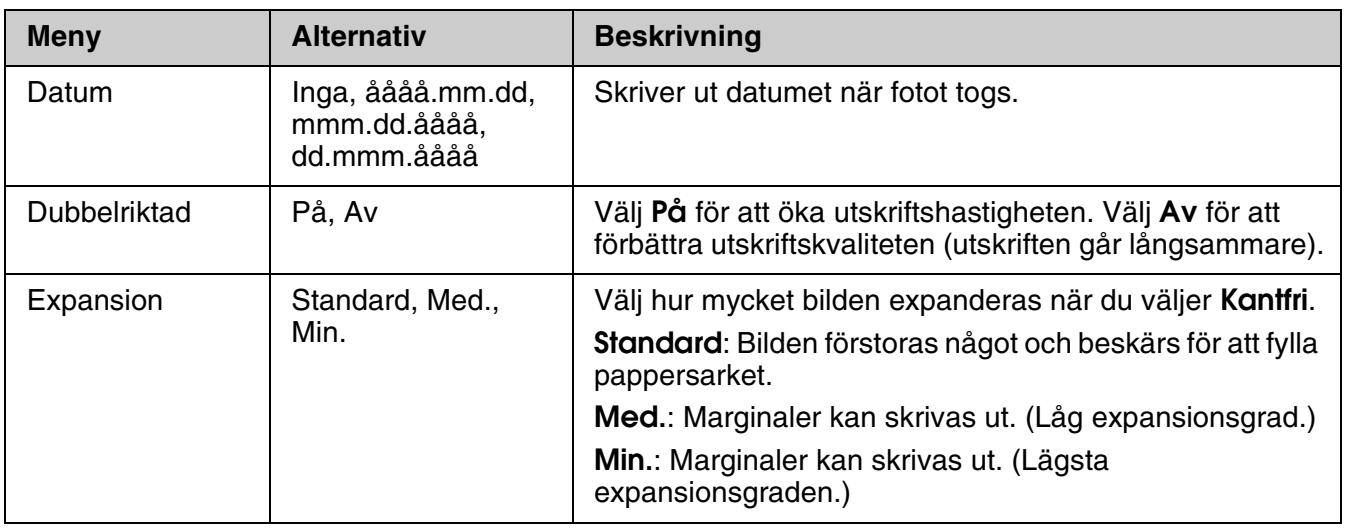

# <span id="page-40-0"></span>**Fotoutskriftsläge**

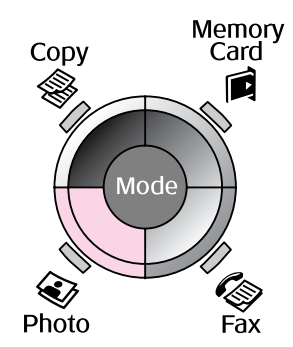

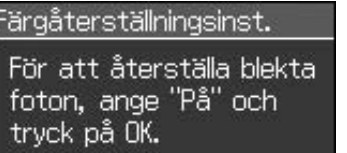

OAV

**OB** Förskanna S Backa

### **Färgåterställningsinst.**

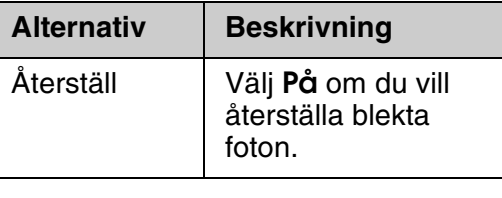

# *Utskriftsinställningar för fotoutskriftsläge*

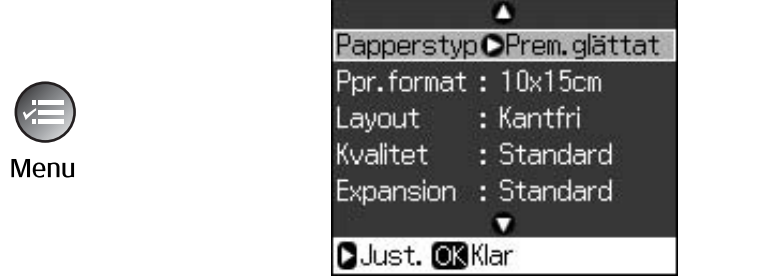

 $\begin{array}{c} \circ \\ \circ \end{array} \Rightarrow \begin{array}{c} \circ \\ \circ \end{array}$ **Aterställ** 

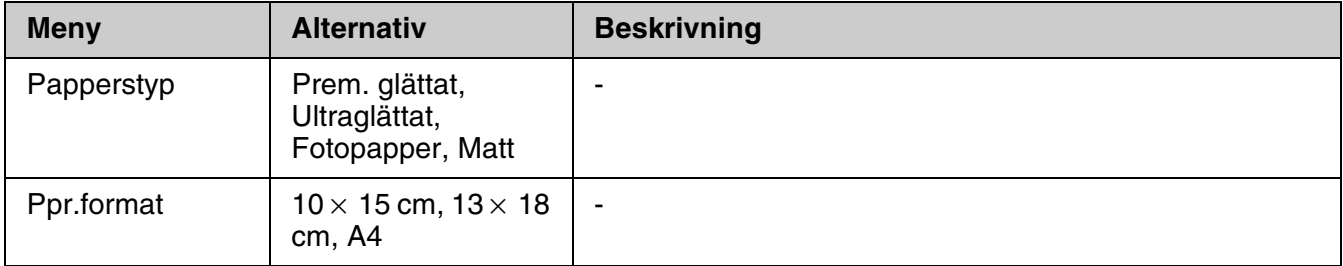

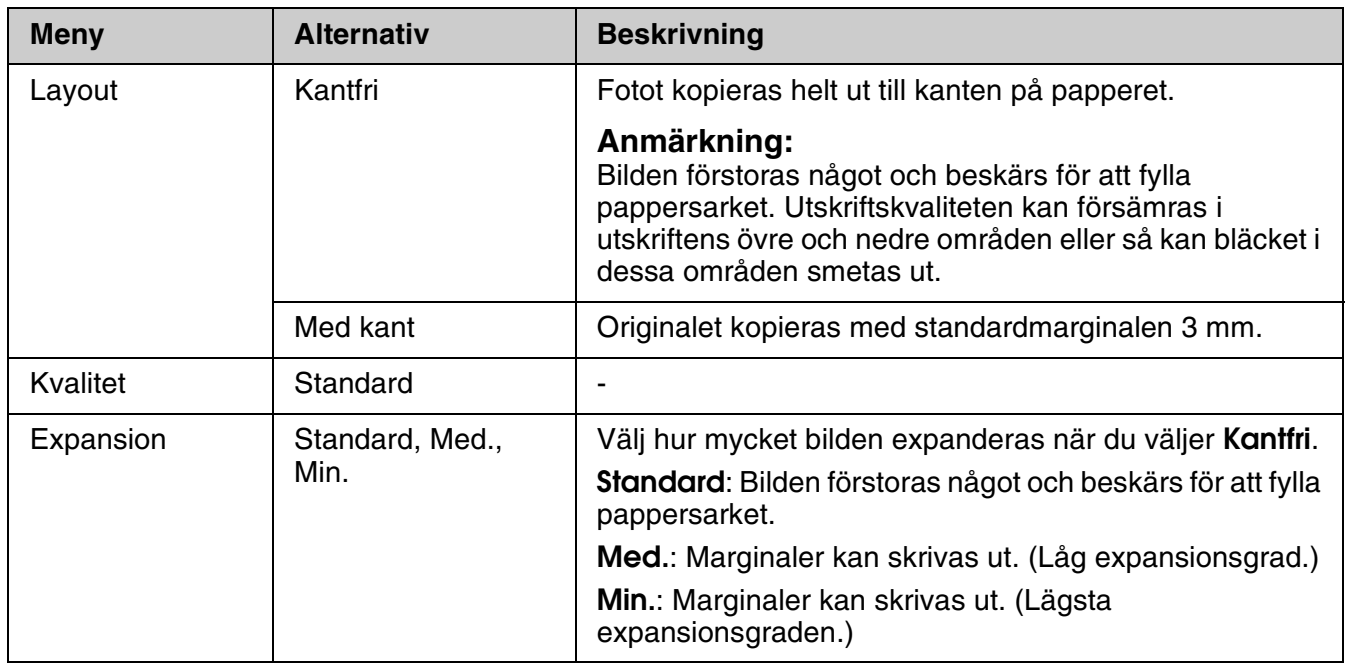

# <span id="page-41-0"></span>**Inställningsläge**

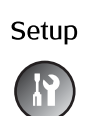

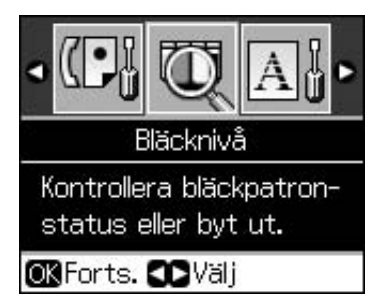

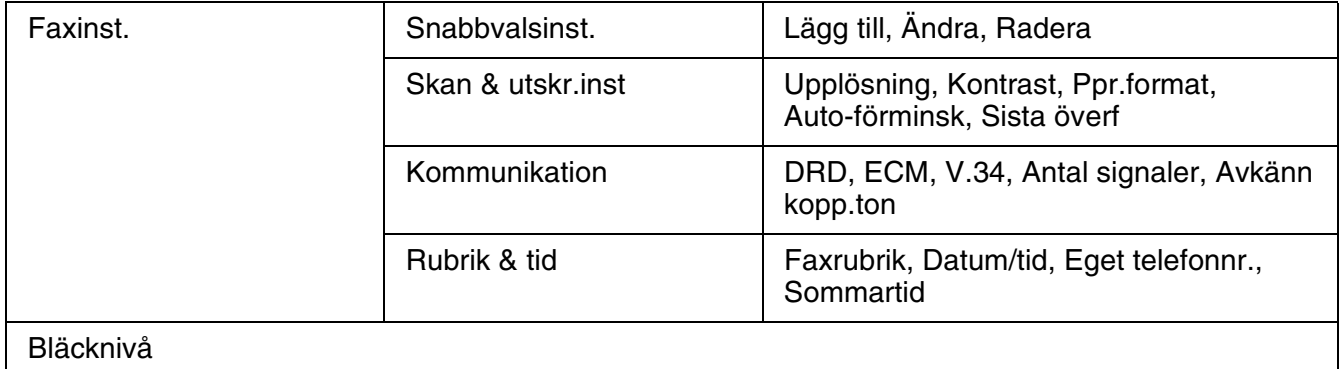

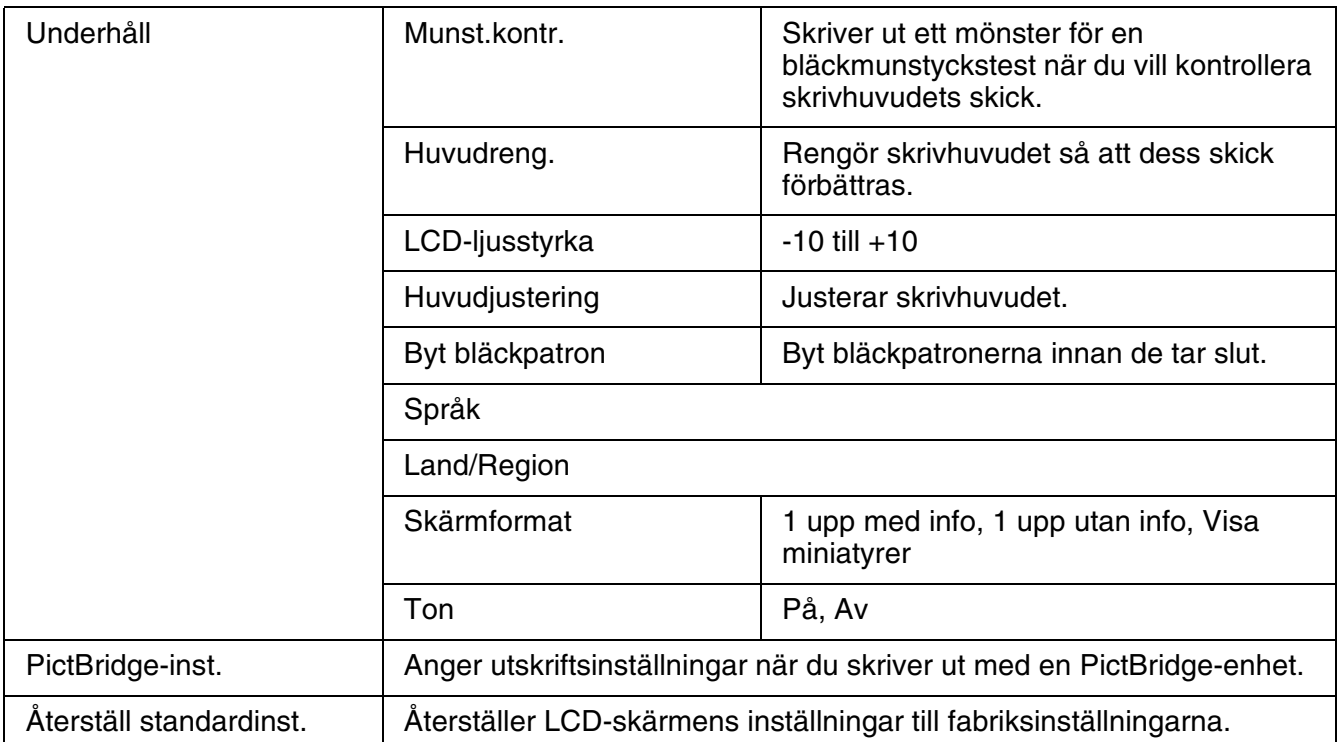

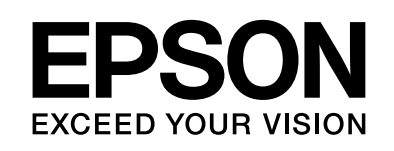

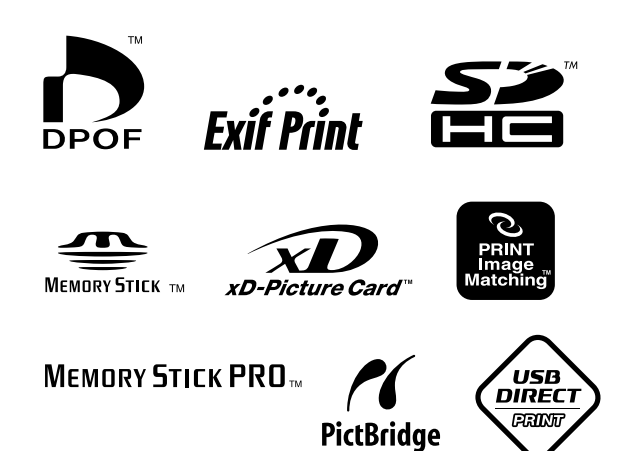

## **Bläckpatroner**

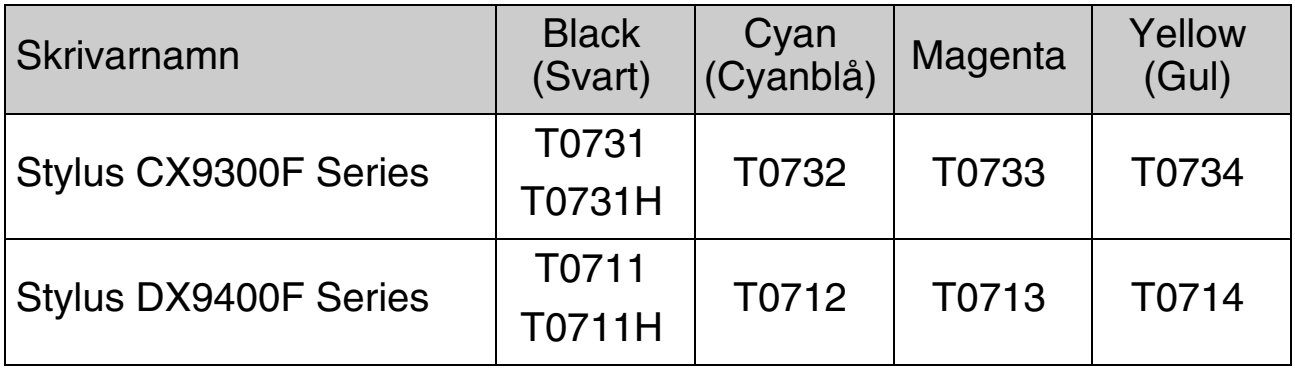

Storlekarna på bläckpatronerna som finns varierar på olika platser.